Instrukcja obsługi i lista części zamiennych

# **Sterowanie linią OptiControl CM22**

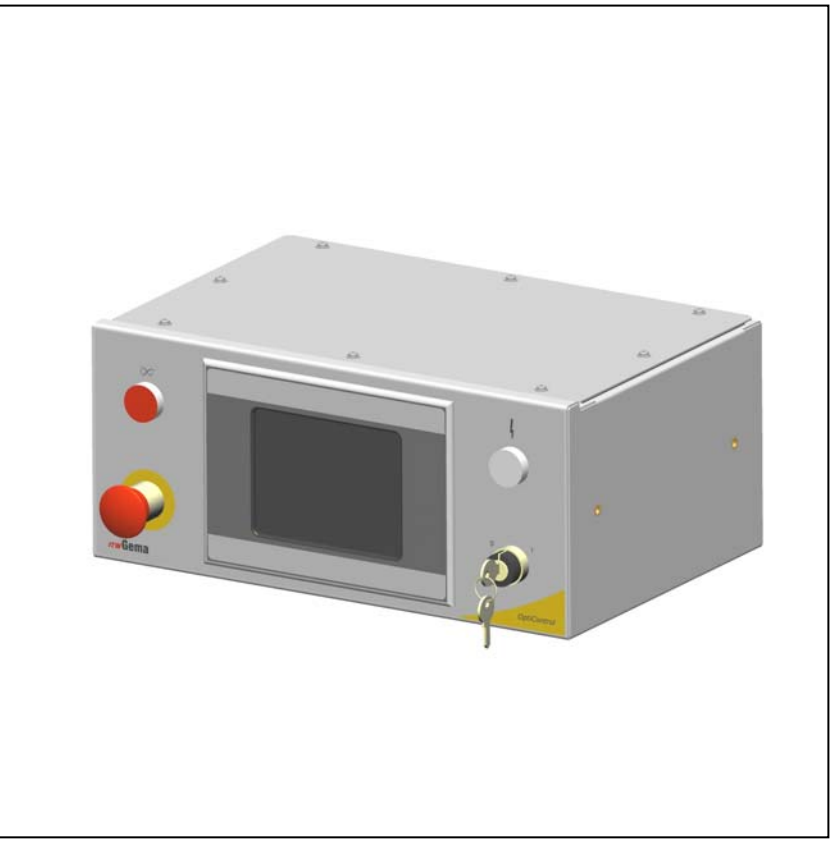

Tłumaczenie oryginalnej instrukcji użytkowania

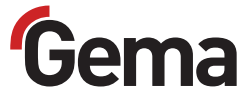

#### **Dokumentacja OptiControl CM22**

© Prawa autorskie 2010 Gema Switzerland GmbH

Wszystkie prawa zastrzeżone.

Publikacja chroniona prawem autorskim. Kopiowanie bez autoryzacji jest niedozwolone. Żadna z części tej publikacji nie może być reprodukowana, kopiowana, tłumaczona lub transmitowana w jakiejkolwiek formie, ani w całości ani częściowo bez pisemnej zgody firmy Gema Switzerland GmbH.

MagicCompact, MagicCylinder, MagicPlus, MagicControl, OptiFlex, OptiControl, OptiGun, OptiSelect, OptiStar i SuperCorona są zarejestrowanymi znakami towarowymi firmy Gema Switzerland GmbH.

OptiFlow, OptiCenter, OptiMove, OptiSpeeder, OptiFeed, OptiSpray, OptiSieve, OptiAir, OptiPlus, OptiMaster, MultiTronic, EquiFlow, Precise Charge Control (PCC), Smart Inline Technology (SIT) i Digital Valve Control (DVC) są znakami towarowymi firmy Gema Switzerland GmbH.

Wszystkie inne nazwy produktów są znakami towarowymi lub zarejestrowanymi znakami towarowymi ich poszczególnych właścicieli.

W tej instrukcji jest zrobione odniesienie do różnych znaków towarowych i zarejestrowanych znaków towarowych. Takie odniesienia nie oznaczają, że producenci, o których mowa aprobują lub są w jakikolwiek sposób związani przez tę instrukcję. Usiłujemy zachować zapis ortograficzny znaków towarowych i zarejestrowanych znaków towarowych właścicieli praw autorskich.

Cała nasza wiedza i informacje zawarte w tej publikacji były aktualizowane i ważne w dniu oddania do druku. Treść nie jest jednak wiążącym zobowiązaniem dla Gema Switzerland GmbH i prawo do wprowadzania zmian bez powiadomienia pozostaje zastrzeżone.

Najnowsze informacje na temat produktów firmy Gema można znaleźć w witrynie www.gemapowdercoating.com zu finden.

Informacje dotyczące patentów można znaleźć w witrynie www.gemapowdercoating.com/patents lub www.gemapowdercoating.us/patents.

#### **Wydrukowano w Szwajcarii**

Gema Switzerland GmbH Mövenstrasse 17 9015 St.Gallen **Szwajcaria** 

Tel: +41-71-313 83 00 Fax.:+41-71-313 83 83 +41-71-313 83 83

E-Mail: info@gema.eu.com

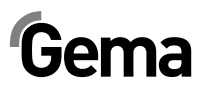

# Spis treści

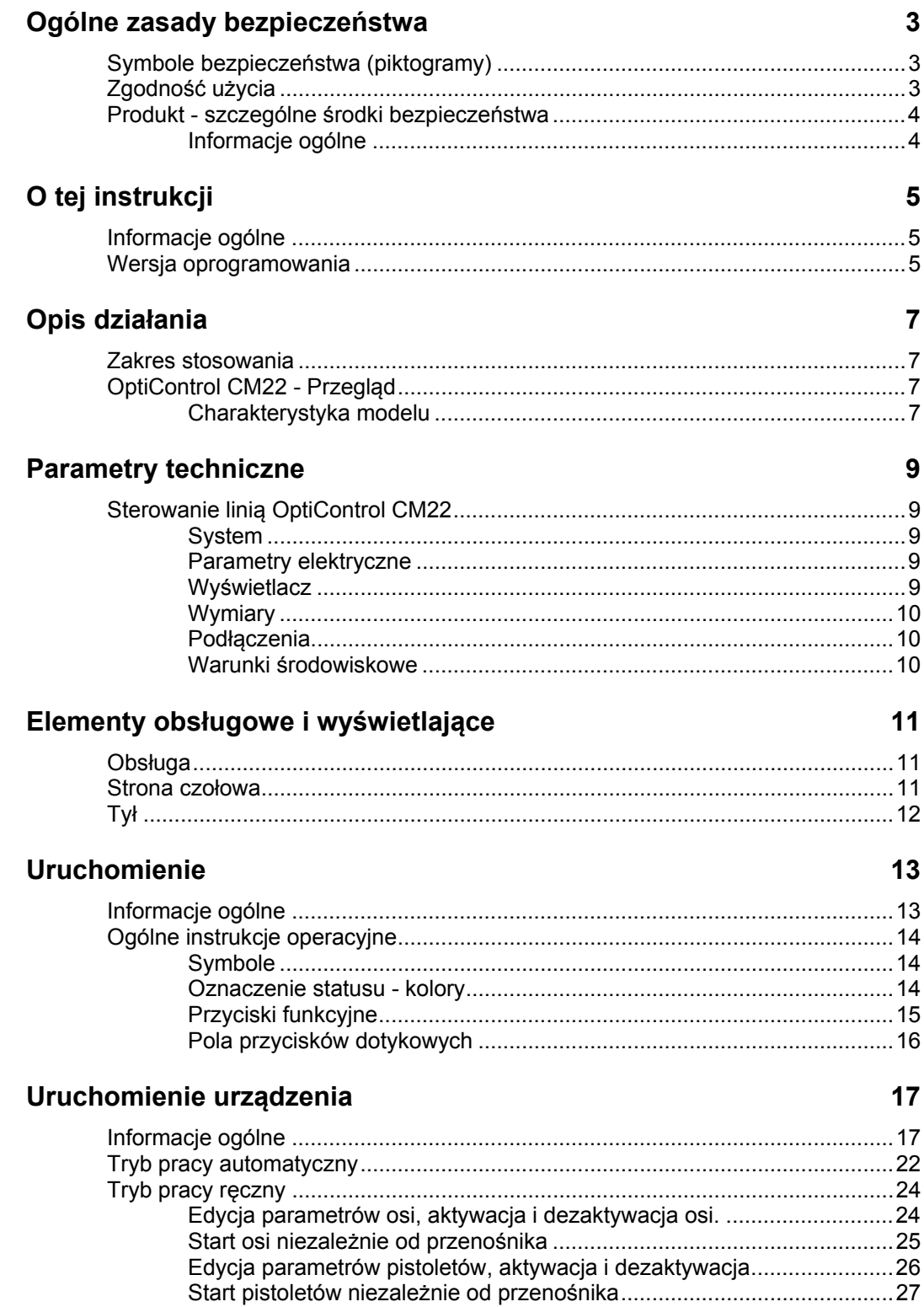

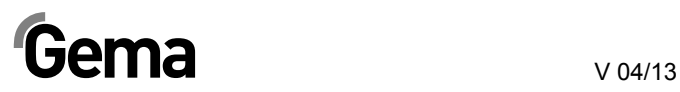

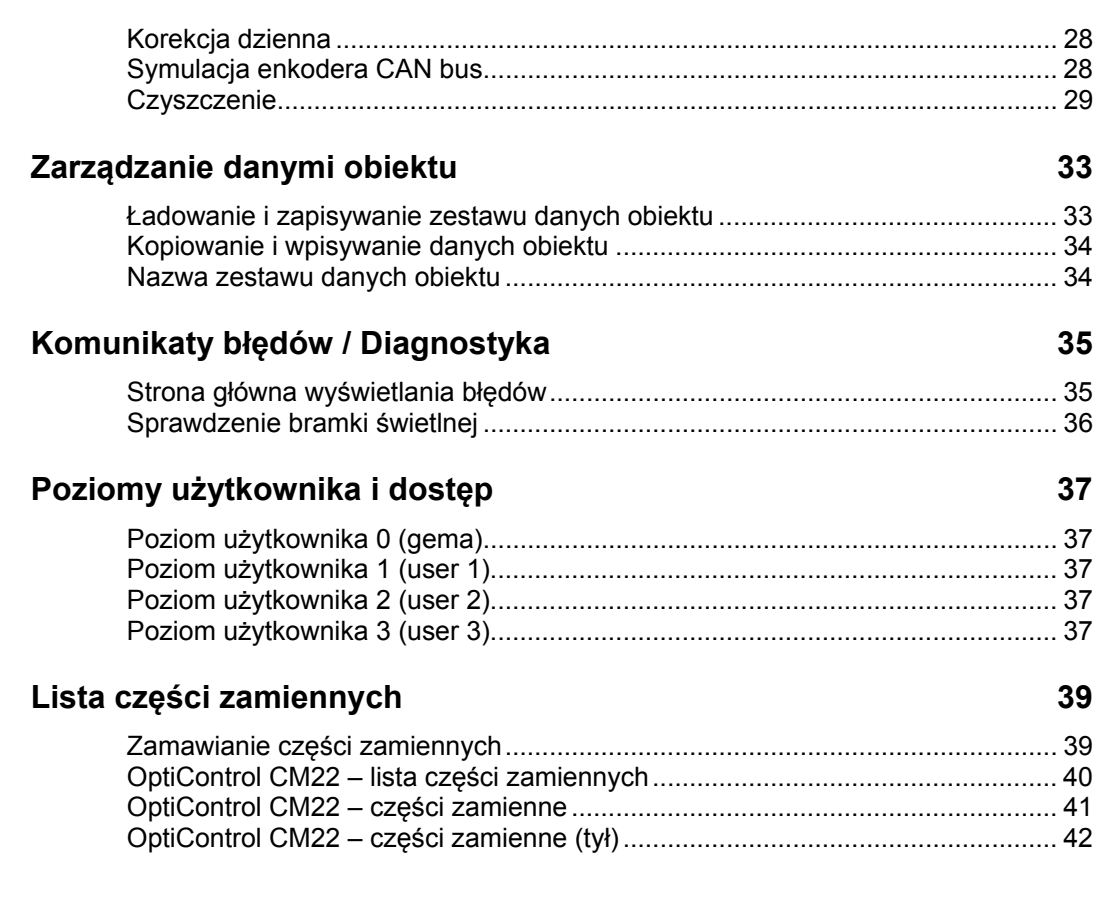

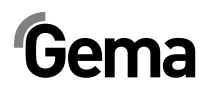

# **Ogólne zasady bezpieczeństwa**

Ten rozdział zawiera wszystkie podstawowe zasady bezpieczeństwa, które muszą być przestrzegane przez personel obsługujący OptiControl CM22.

Przed uruchomieniem OptiControl CM22 należy zapoznać się z poniższymi zasadami bezpieczeństwa.

### **Symbole bezpieczeństwa (piktogramy)**

Wszystkie warunki oraz ich znaczenie można odnaleźć w poszczególnych instrukcjach obsługi urządzeń firmy Gema. Należy także stosować się do zasad bezpieczeństwa zawartych w poszczególnych instrukcjach obsługi.

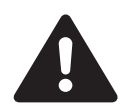

#### **NIEBEZPIECZEŃSTWO!**

Zagrożenie porażenia prądem lub uderzenia ruchomymi częściami. Skutki: Śmierć lub poważne obrażenia.

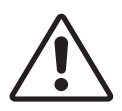

#### **UWAGA!**

Nieprawidłowa obsługa może prowadzić do uszkodzenia lub nieprawidłowego działania urządzenia. Skutki: Lekkie obrażenia lub uszkodzenie sprzętu.

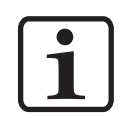

#### **INFORMACJA!**

Pomocnicze wskazówki i informacje.

### **Zgodność użycia**

- 1. OptiControl CM22 zostało wyprodukowane według najnowszych specyfikacji i zgodnie z technicznymi zasadami bezpieczeństwa. Służy do sterowania normalnym napylaniem farb proszkowych.
- 2. Każde inne użycie uważane jest za niezgodne z przeznaczeniem. Każde inne zastosowanie jest niezgodne z przeznaczeniem. Jeśli OptiControl CM22 będzie wykorzystywany do innych celów niż została przeznaczona, firma Gema Switzerland GmbH nie będzie ponosiła za to odpowiedzialności
- 3. Jeśli OptiControl CM22 będzie wykorzystywane do innych celów niż została przeznaczona, firma Gema Switzerland GmbH nie

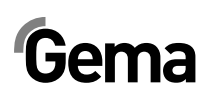

będzie ponosiła za to odpowiedzialności. OptiControl CM22 może być uruchamiana, używana i konserwowana tylko przez przeszkolony i poinformowany o możliwych niebezpieczeństwach personel.

- 4. Uruchomienie (wykonanie poszczególnych operacji) jest zabronione do czasu końcowego zamontowania OptiControl CM22 i jej okablowania zgodnie z normą (2006/42 EG). EN 60204 -1 (bezpieczeństwo obsługi maszyn).
- 5. Nieautoryzowane modyfikacje systemu sterowania OptiControl CM22 zwalniają producenta z odpowiedzialności za wynikłe szkody.
- 6. Przepisy związane z zapobieganiem wypadkom, jak również inne ogólnie zasady bezpieczeństwa muszą być przestrzegane.
- 7. Muszą być przestrzegane także regionalne przepisy bezpieczeństwa.

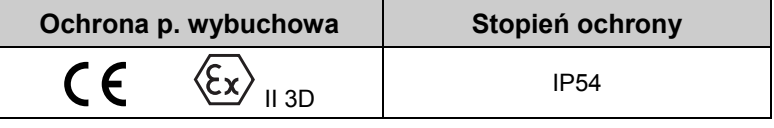

### **Produkt - szczególne środki bezpieczeństwa**

#### **Informacje ogólne**

OptiControl CM22 stanowi część urządzenia, jest zintegrowana z systemem bezpieczeństwa lakierni.

Należy podjąć odpowiednie środki w przypadku użytkowania urządzenia w granicach przekraczających przyjętą koncepcję bezpieczeństwa.

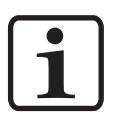

**INFORMACJA: Więcej informacji można znaleźć w rozdziale Zasady Bezpieczeństwa Gema!** 

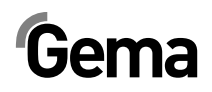

# **O tej instrukcji**

### **Informacje ogólne**

Niniejsza instrukcja obsługi zawiera wszelkie informacje, niezbędne do pracy z OptiControl CM22. Dzięki nim w bezpieczny sposób można przeprowadzić uruchomienie, a także w optymalny sposób użytkować nowy system proszkowy.

Informacje dotyczące funkcjonowania poszczególnych podzespołów systemu - manipulatorów, kabin, jednostek sterujących, pistoletów etc. można znaleźć w poszczególnych instrukcjach obsługi dotyczących tych urządzeń.

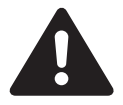

#### **NIEBEZPIECZEŃSTWO:**

**Praca bez instrukcji pracy** 

**Na skutek nieprzestrzegania informacji związanych z bezpieczeństwem, praca z poszczególnymi stronami niniejszej instrukcji obsługi lub bez nich może spowodować uszkodzenia ciała i mienia.** 

- ► Przed przystąpieniem do pracy z urządzeniem należy zorganizować niezbędne dokumenty i przeczytać rozdział "Przepisy bezpieczeństwa".
- ► Prace wolno wykonywać wyłączanie stosując się do wymaganych dokumentów.
- ► Zawsze pracować z kompletnym oryginalnym dokumentem.

#### **Wersja oprogramowania**

Ten dokument opisuje sterowanie linią Magic Control CM22 z wersją oprogramowania począwszy od:

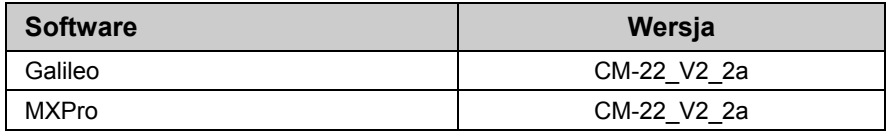

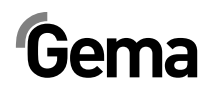

# **Opis działania**

#### **Zakres stosowania**

System OptiControl CM22 jest przeznaczony wyłącznie do sterowania linii elektrostatycznego malowania proszkami organicznymi. Każde inne użycie uważane jest za niezgodne z przeznaczeniem. Producent nie ponosi odpowiedzialności za wynikłe z tego tytułu uszkodzenia; całe ryzyko bierze na siebie użytkownik!

System OptiControl CM22 jest szczególnie przydatny do sterowania automatycznych linii malowania proszkowego detali. System sterowania OptiControl CM22 wspiera optymalnie operatora w trakcie zmiany koloru. Sterowanie linii OptiControl CM22 jest szczególnie przydatne do pracy z kabinami serii Magic.

### **OptiControl CM22 - Przegląd**

#### **Charakterystyka modelu**

Wszystkie jednostki sterujące pistoletów OptiStar, jednostki sterujące osi CR0x, bariery świetlne, centra proszkowe i cyfrowe wejścia / wyjścia komunikują się przez magistralę CAN-Bus.

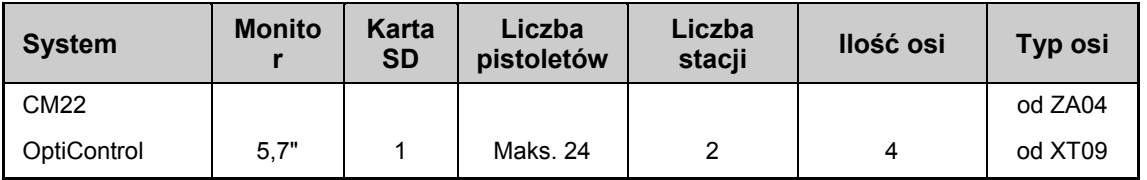

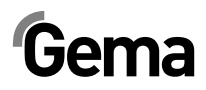

# **Parametry techniczne**

## **Sterowanie linią OptiControl CM22**

#### **System**

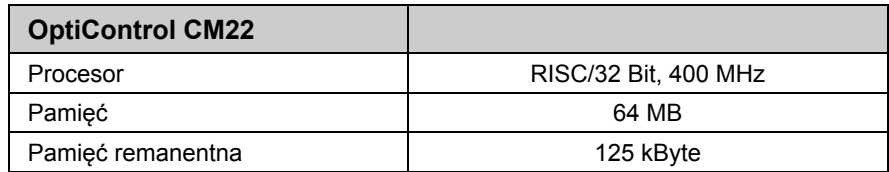

#### **Parametry elektryczne**

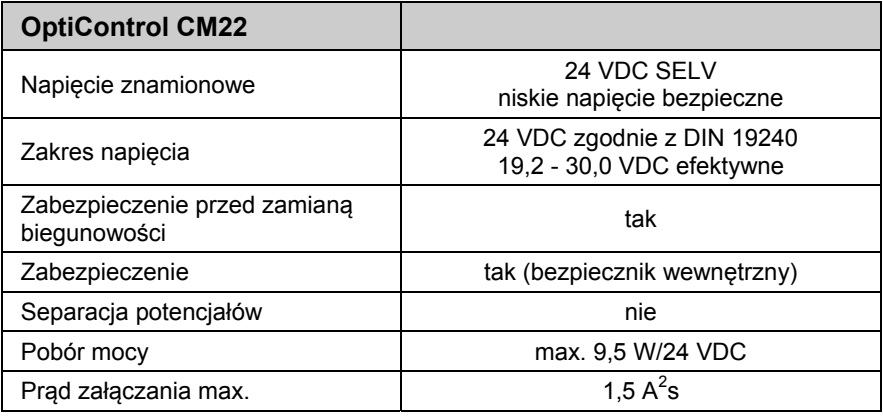

#### **Wyświetlacz**

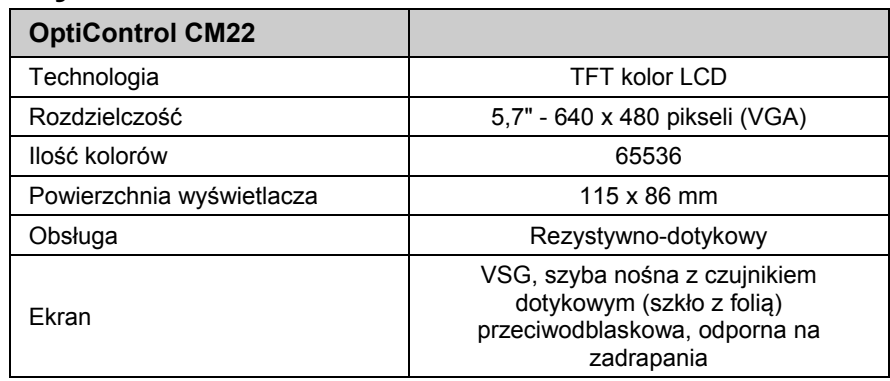

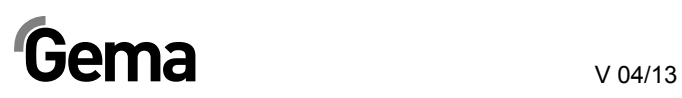

#### **Wymiary**

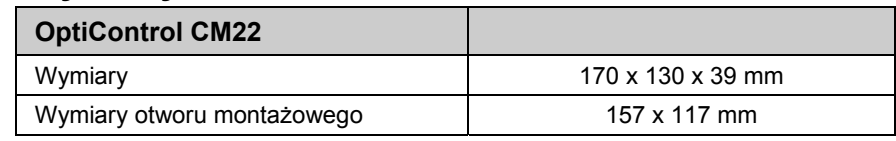

#### **Podłączenia**

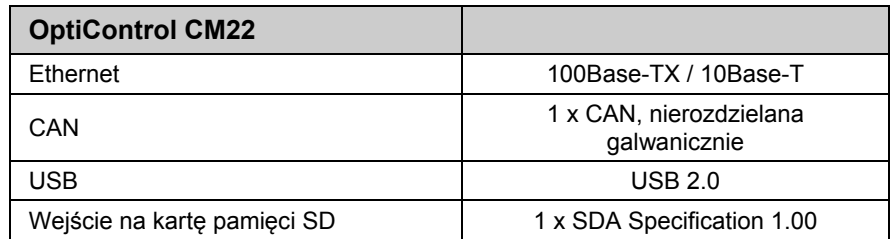

#### **Warunki środowiskowe**

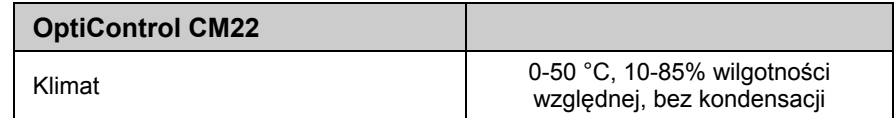

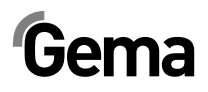

# **Elementy obsługowe i wyświetlające**

### **Obsługa**

Wszystkie urządzenia obsługuje się wyłącznie za pośrednictwem panelu dotykowego, którego obsługa opisana jest na kolejnych stronach. Dodatkowo na wyposażeniu znajdują się opisany poniżej wyłączniki i elementy wyświetlające.

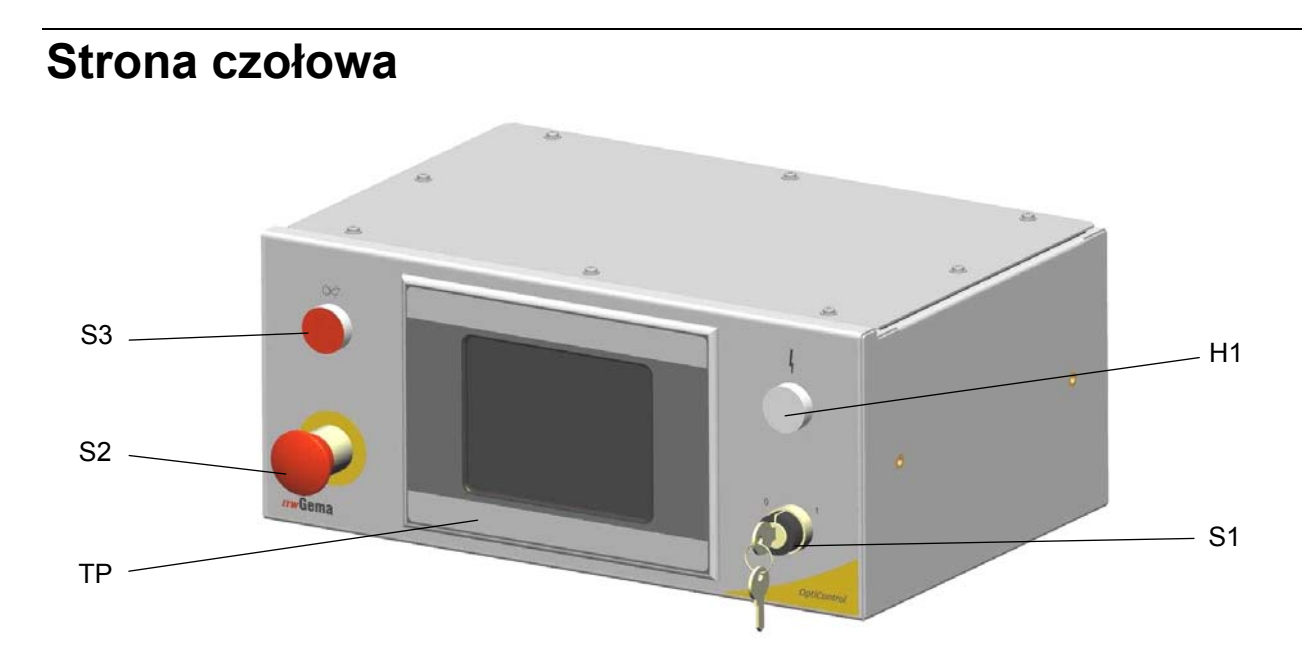

*OptiControl CM-22 – Elementy obsługowe i wyświetlające* 

- S1 Przełącznik kluczykowy (napięcie sterujące WŁ./WYŁ.)
- S2 Klawisz wyłączenia awaryjnego (wyłączanie urządzenia w sytuacji awaryjnej)
- S3 Podświetlany klawisz (potwierdzanie usterki)
- H1 Kontrolka (Napięcie sterujące OK)
- TP Panel dotykowy

# $Gema$

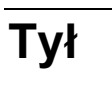

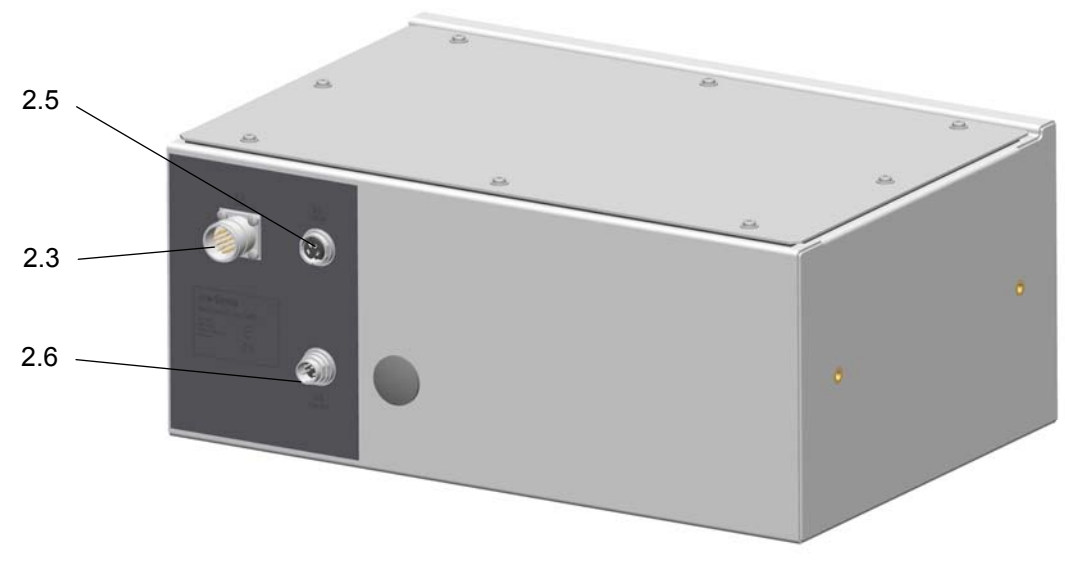

*OptiControl CM-22 – Elementy obsługowe i wyświetlające (tył)* 

- 2.3 Gniazdo AUX dla wewnętrznych sygnałów sterujących
- 2.5 CAN IN
- 2.6 CAN OUT

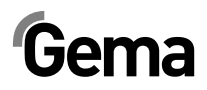

# **Uruchomienie**

### **Informacje ogólne**

System sterowania linii OptiControl CM22 jest sparametryzowany, skonfigurowany i przetestowany w firmie Gema. Pozwala to na szybsze początkowe uruchomienie, z mniejszą ilością niezbędnych do konfiguracji na miejscu parametrów.

Dane aplikacji w raporcie z prób w laboratorium dają dodatkową pomoc, ponieważ mogą być użyte, jako wstępne ustawienia dla pistoletów i manipulatorów.

## **Ogólne instrukcje operacyjne**

#### **Symbole**

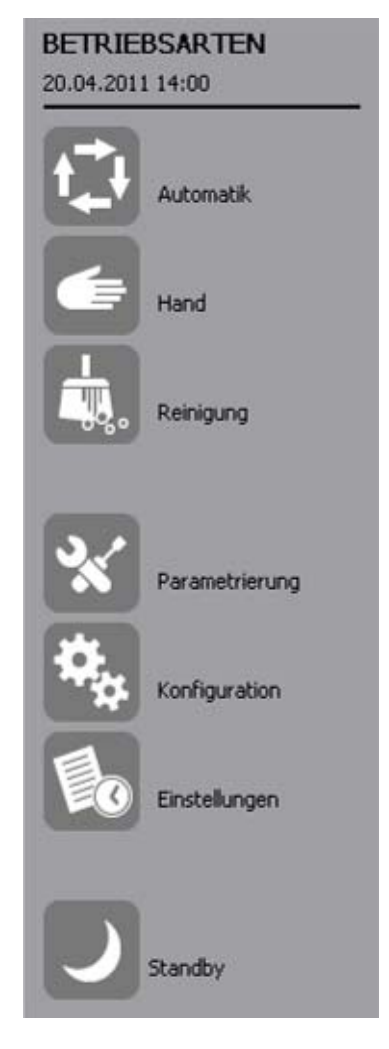

#### **Oznaczenie statusu - kolory**

#### **Kolor tła szary**

= Status - dostępny, ale nieaktywny

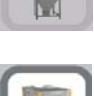

#### **Kolor tła biały**

= Interakcja

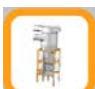

#### **Kolor ramki pomarańczowy**

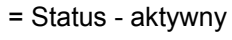

Np. pistolet maluje, wentylator pracuje, centrum proszkowe gotowe do pracy

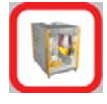

#### **Kolor ramki czerwony**

= Błąd

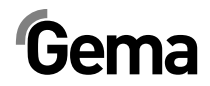

#### **Przyciski funkcyjne**

#### *Otwieranie / zamykanie pokryw stożka kabiny*

- 1. Nacisnąć przycisk , aby otworzyć pokrywy stożka
- 2. Nacisnąć przycisk , aby zamknąć pokrywy stożka

#### *Otwieranie / zamykanie drzwi*

- 1. Nacisnąć przycisk , aby zamknąć drzwi
- 2. Nacisnąć przycisk , aby otworzyć drzwi.

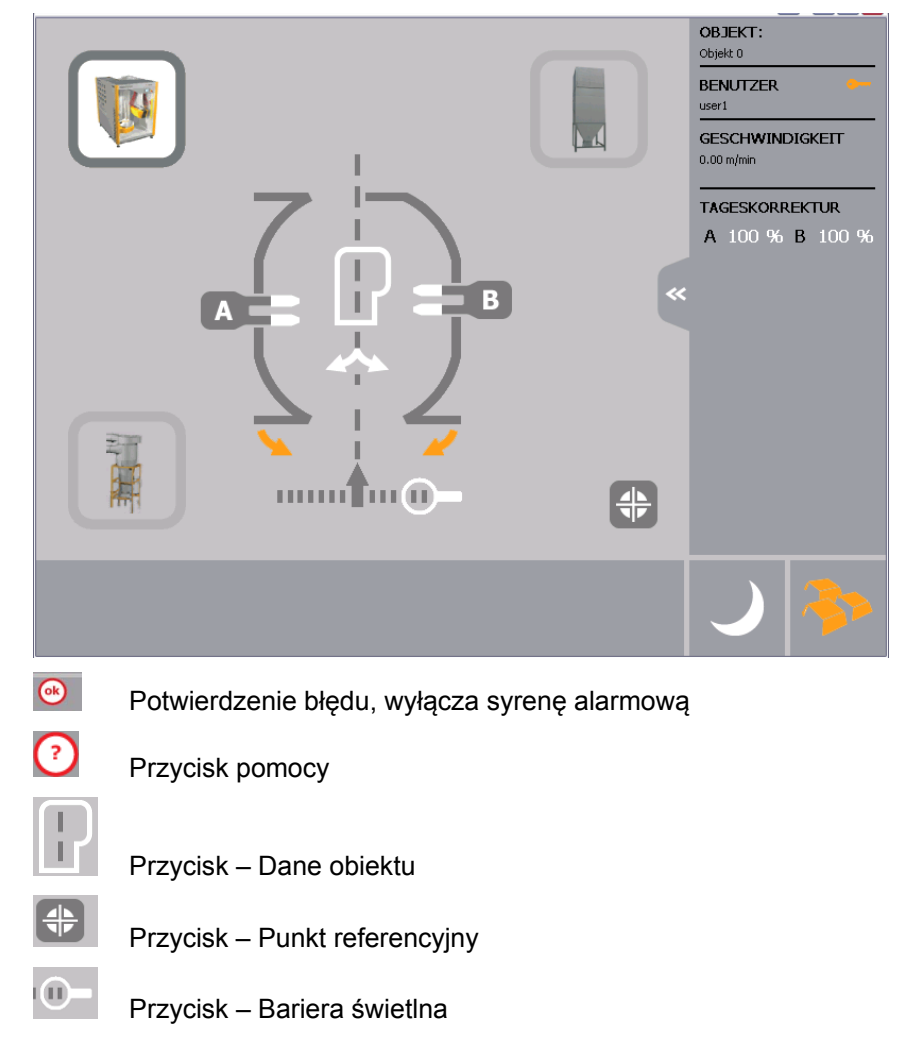

#### **Pola przycisków dotykowych**

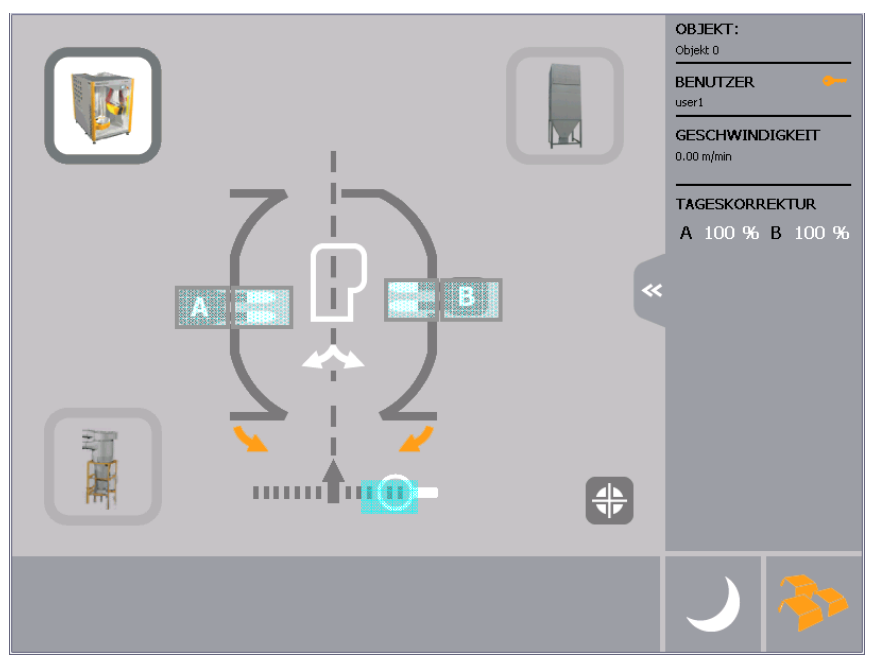

*Pola przycisków dotykowych* 

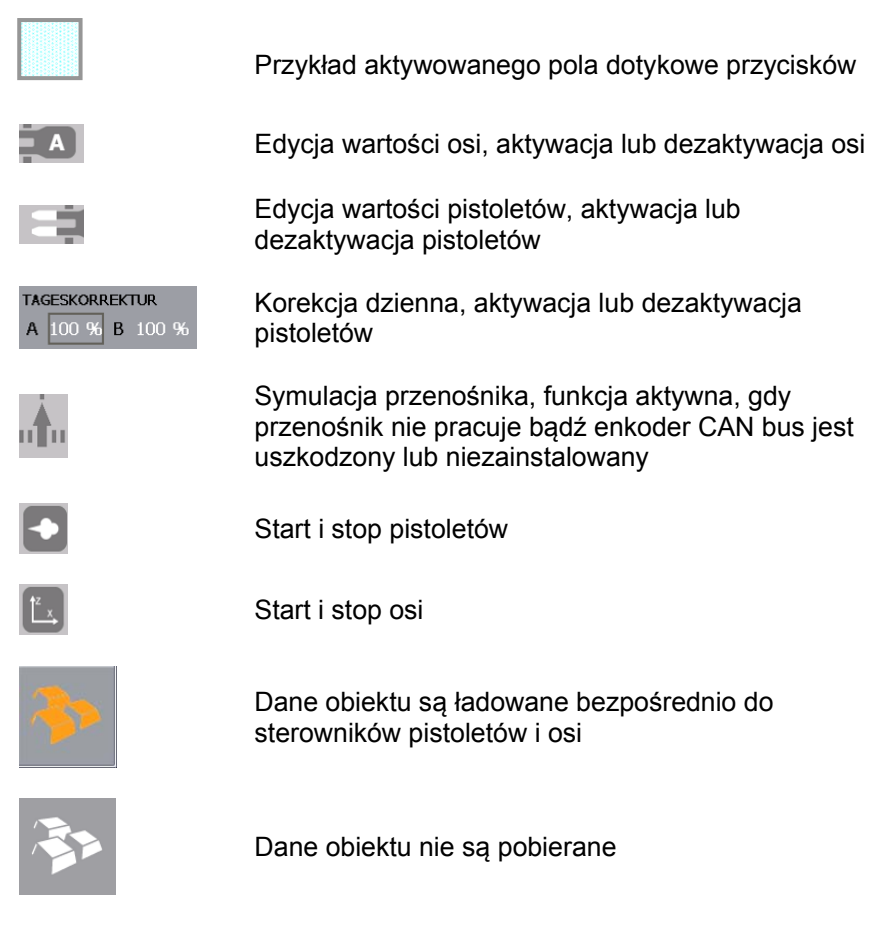

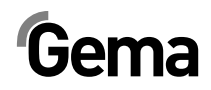

# **Uruchomienie urządzenia**

### **Informacje ogólne**

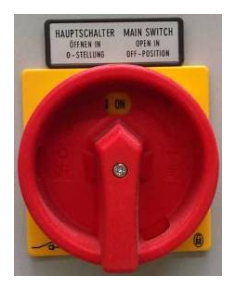

1. Włączyć włącznik główny.

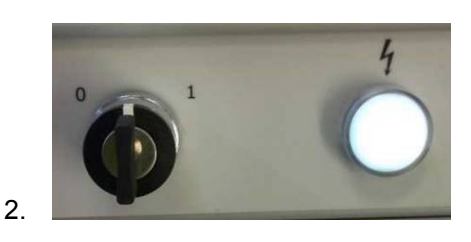

Przekręcić stacyjkę, aby włączyć napięcie sterujące. Zaświeca się lampka kontrolna. Startuje system operacyjny. OptiControl CM22, sterowanie PLC i oprogramowanie włącza stronę startową.

3. Dotknąć ekranu. Ekran przełącza się do strony głównej:

# $Gema$

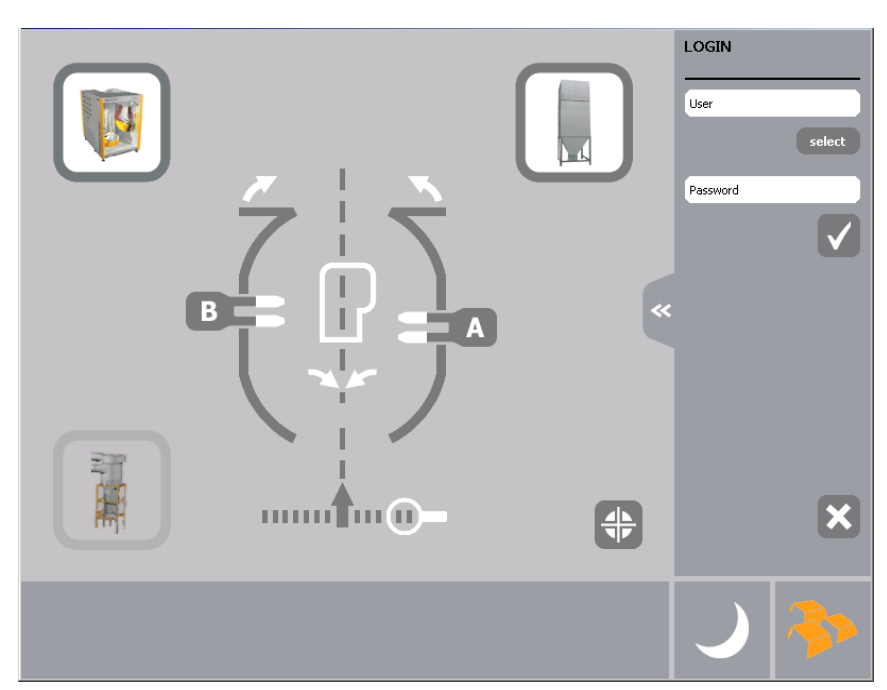

*Strona główna - bez zalogowania* 

4. Nacisnąć przycisk **Select** 

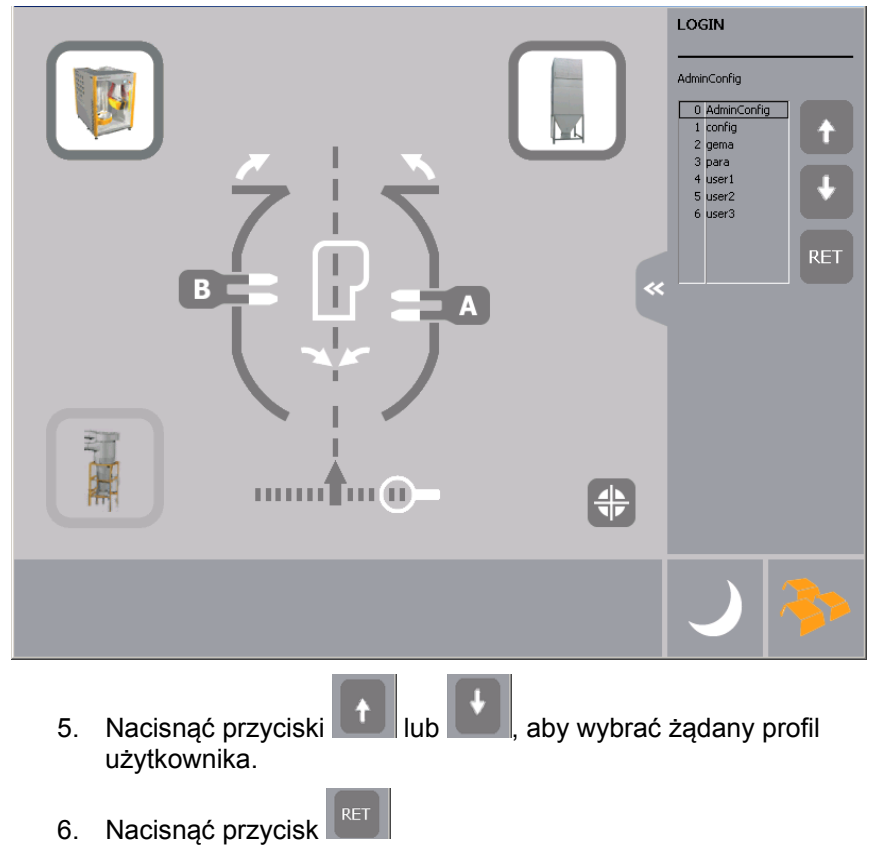

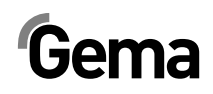

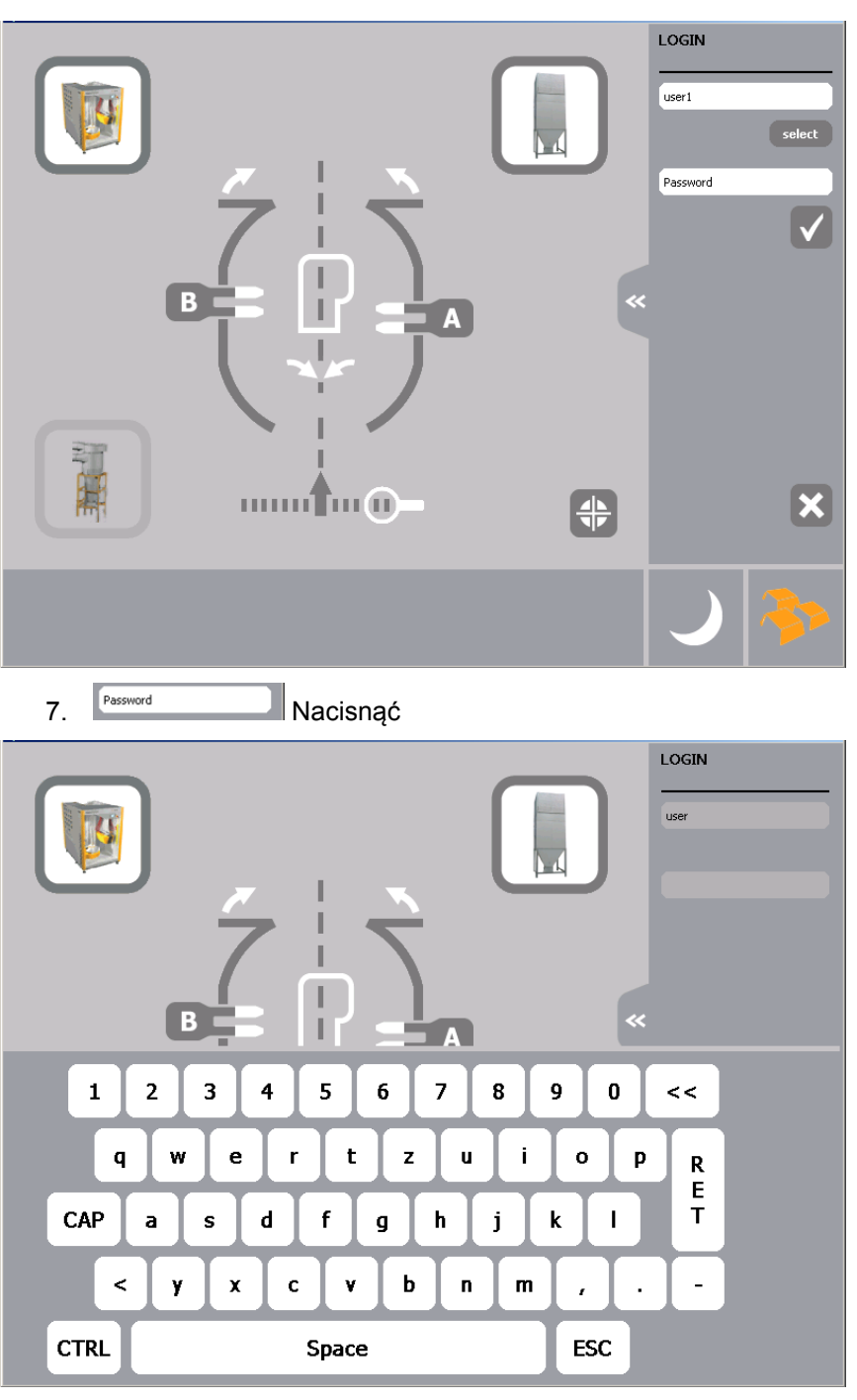

8. Wprowadzić hasło i potwierdzić przyciskiem RET

# $Gema$

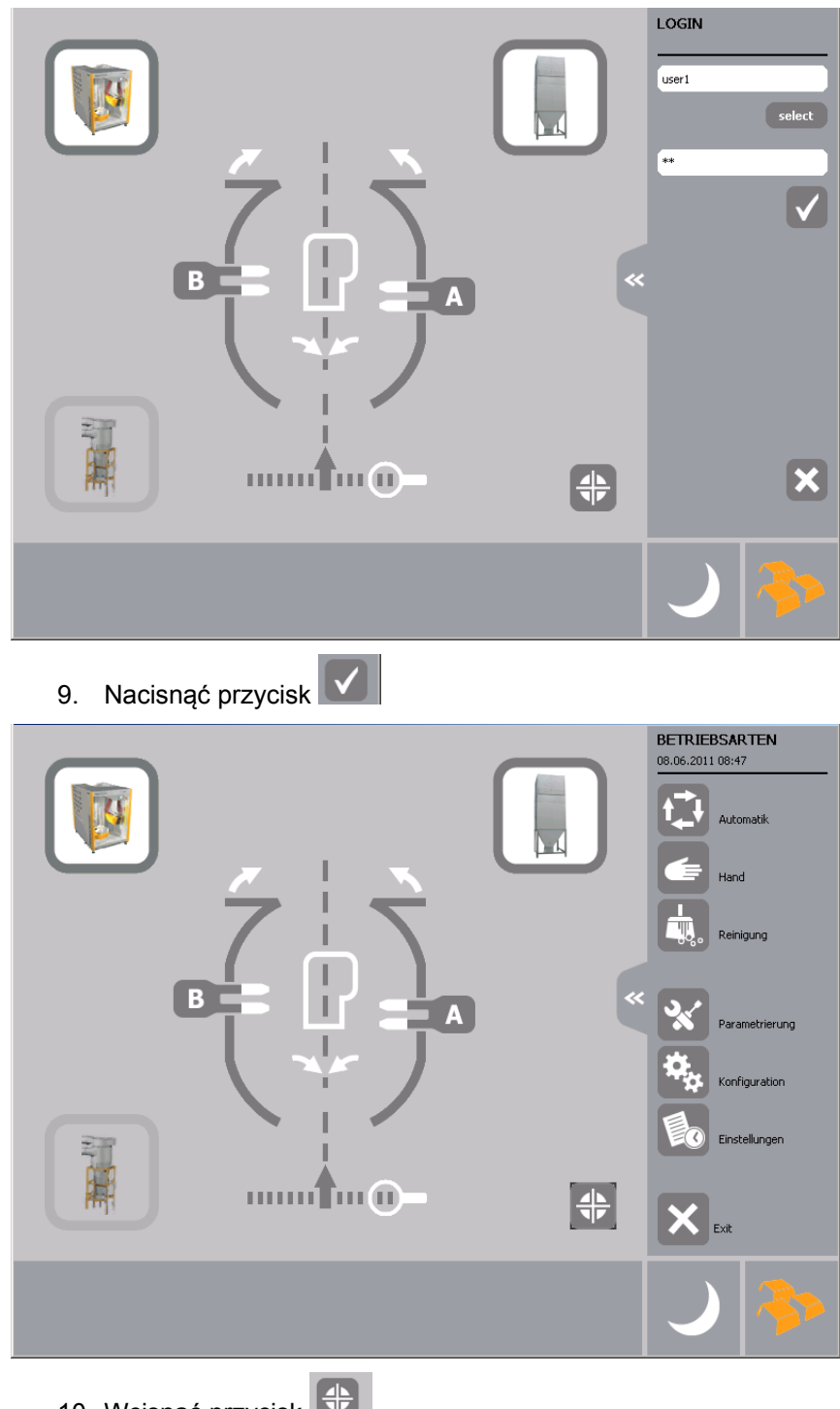

10. Wcisnąć przycisk Wszystkie osie zjeżdżają do punktu referencyjnego.

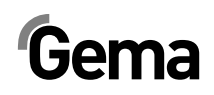

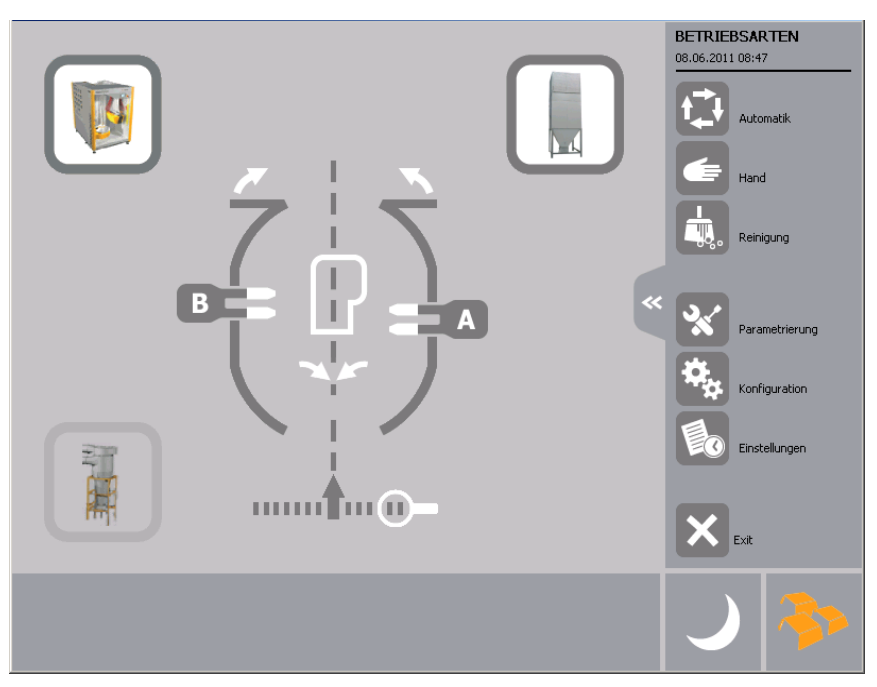

- 11. Wprowadzić wszystkie inne komponenty systemu takie jak np. centrum proszkowe, we właściwy tryb pracy (Więcej informacji na ten temat w odpowiednich instrukcjach).
- 12. Wybrać tryb pracy:

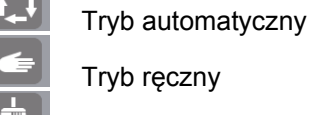

Tryb czyszczenia

13. Wyświetlane są informacje, jeżeli komponenty systemu nie są jeszcze uruchomione:

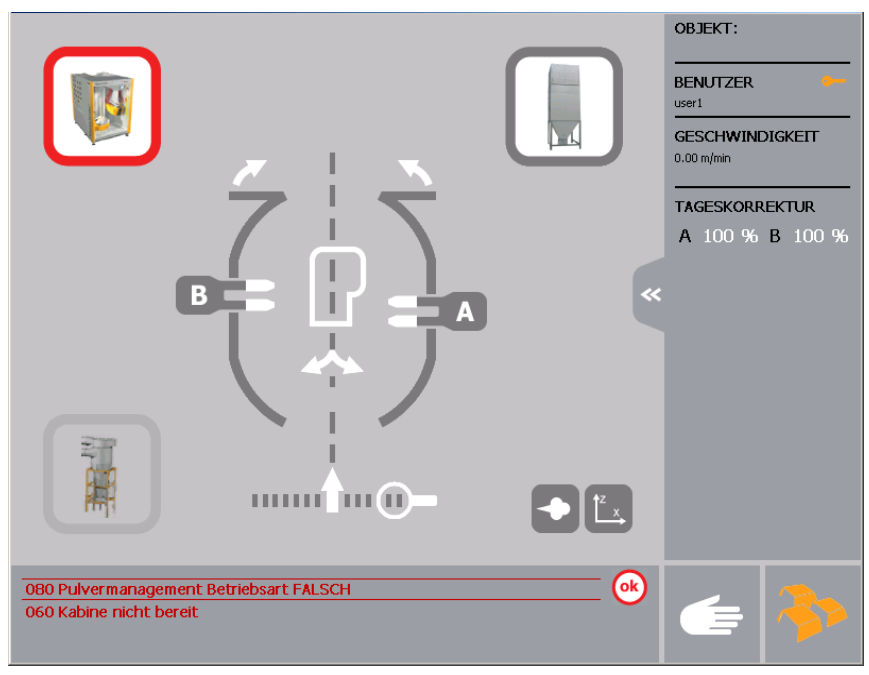

### **Tryb pracy automatyczny**

- Pistolety i osie startują automatycznie dzięki informacji z bramki lub bariery świetlnej.
- Zmiany obiektu są wykonywane ręcznie lub automatycznie.
- Korekcja dzienna wydatku farby może być modyfikowana.
- Pistolety mogą być aktywowane lub dezaktywowane.
- Działa sterowanie bramki świetlnej.
- 1. Nacisnąć przycisk <sup>1.4</sup>, aby wybrać tryb pracy automatyczny. (Tryb pracy ręczny – patrz dalej poniżej)

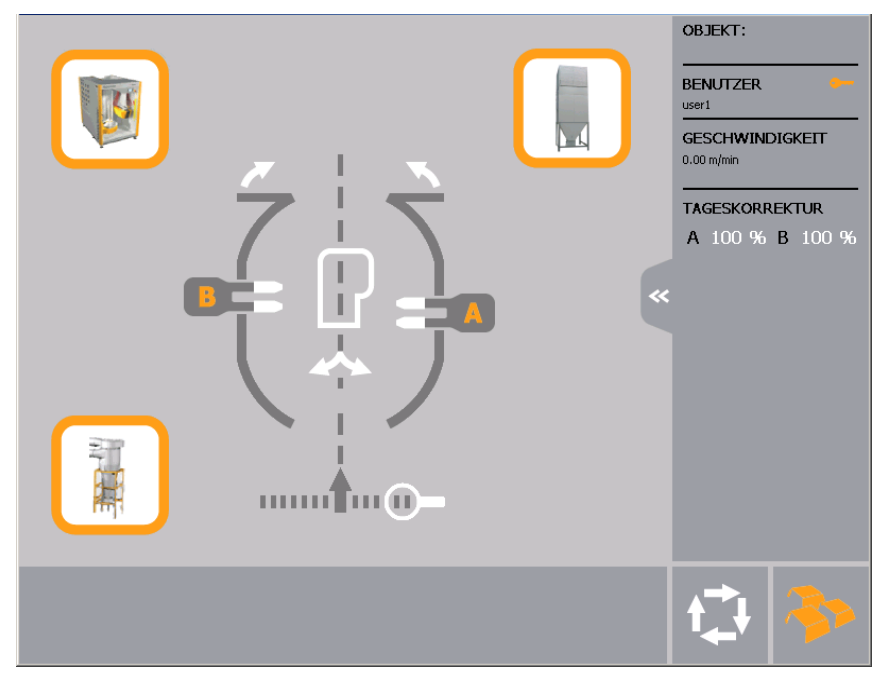

#### **INFORMACJA:**

**W systemach z regulowanym filtrem końcowym, w trybie pracy automatycznej silnik przełącza się w tryb "ECO". Silnik nie zostaje przełączony na wyższą częstotliwość dopóki detal nie przejedzie przez system rozpoznawania detali.** 

2. Nacisnąć symbol , aby załadować program malowanego obiektu. (Więcej informacji na ten temat - poniżej)

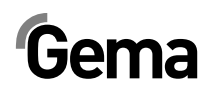

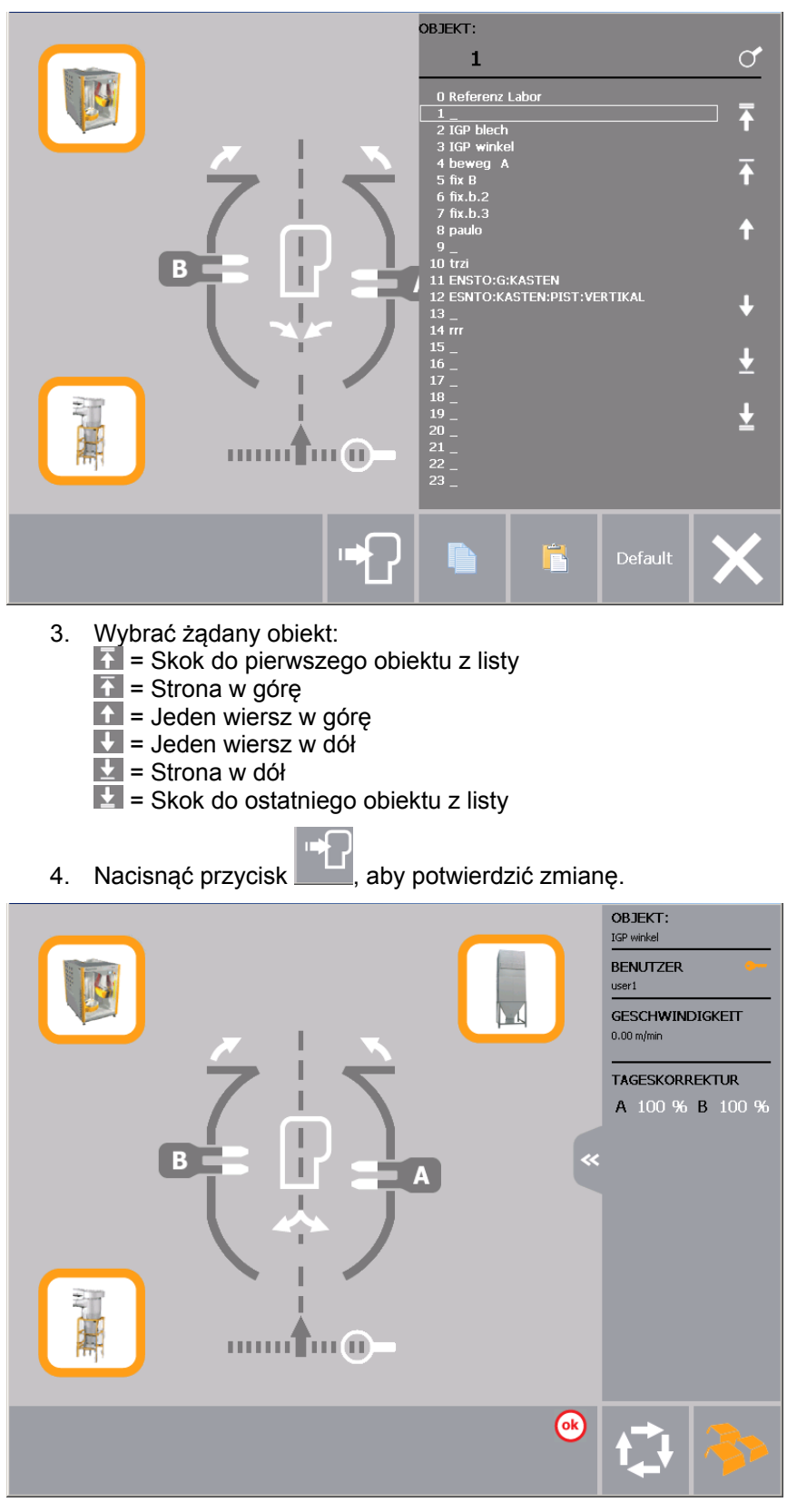

5. CM22 jest teraz gotowy do produkcji.

### **Tryb pracy ręczny**

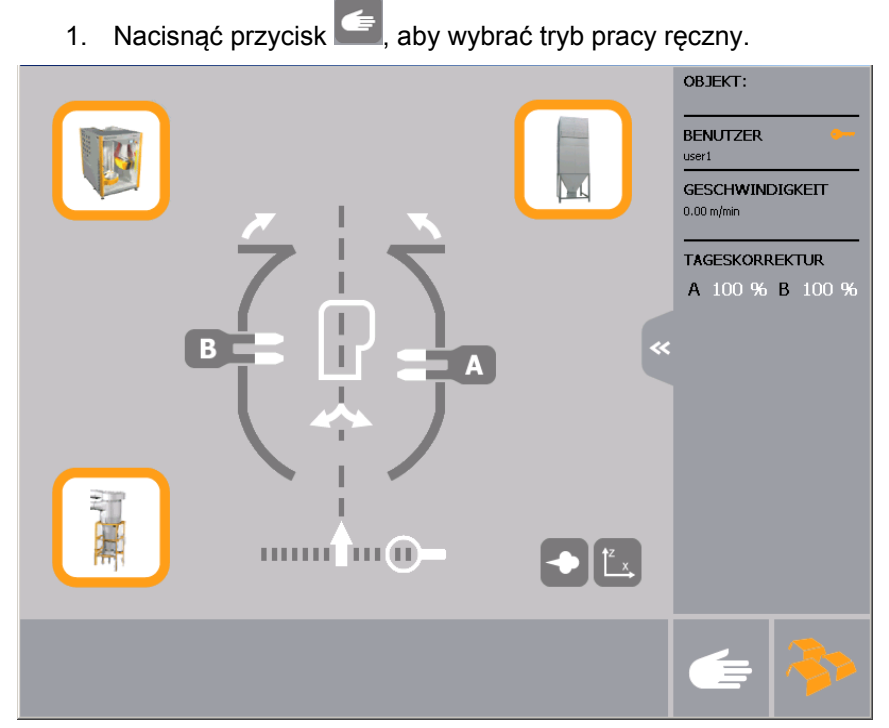

*Tryb pracy ręczny* 

#### **Edycja parametrów osi, aktywacja i dezaktywacja osi.**

1. Nacisnąć przycisk Wyświetlana jest następująca strona:

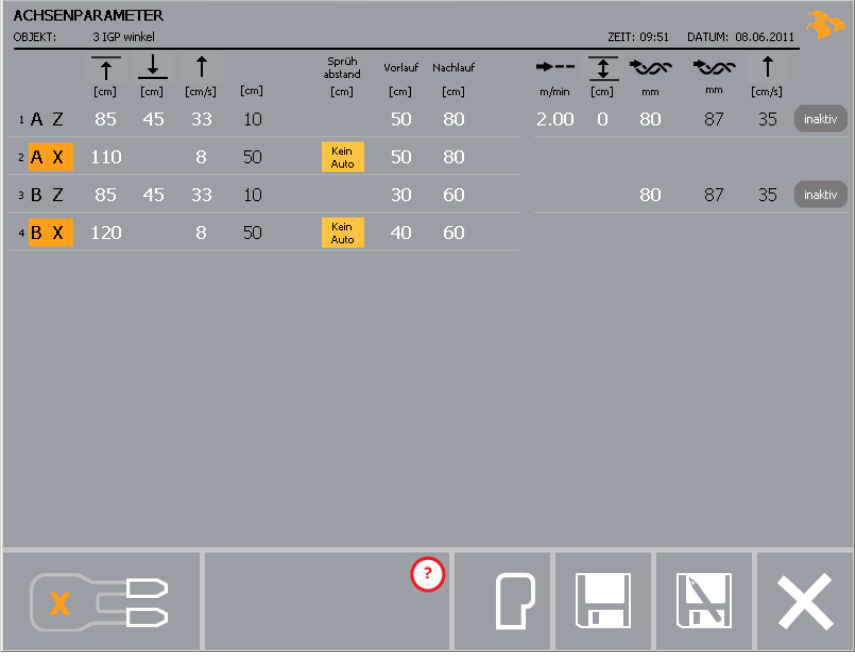

*Edycja oraz start osi* 

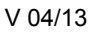

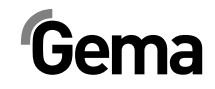

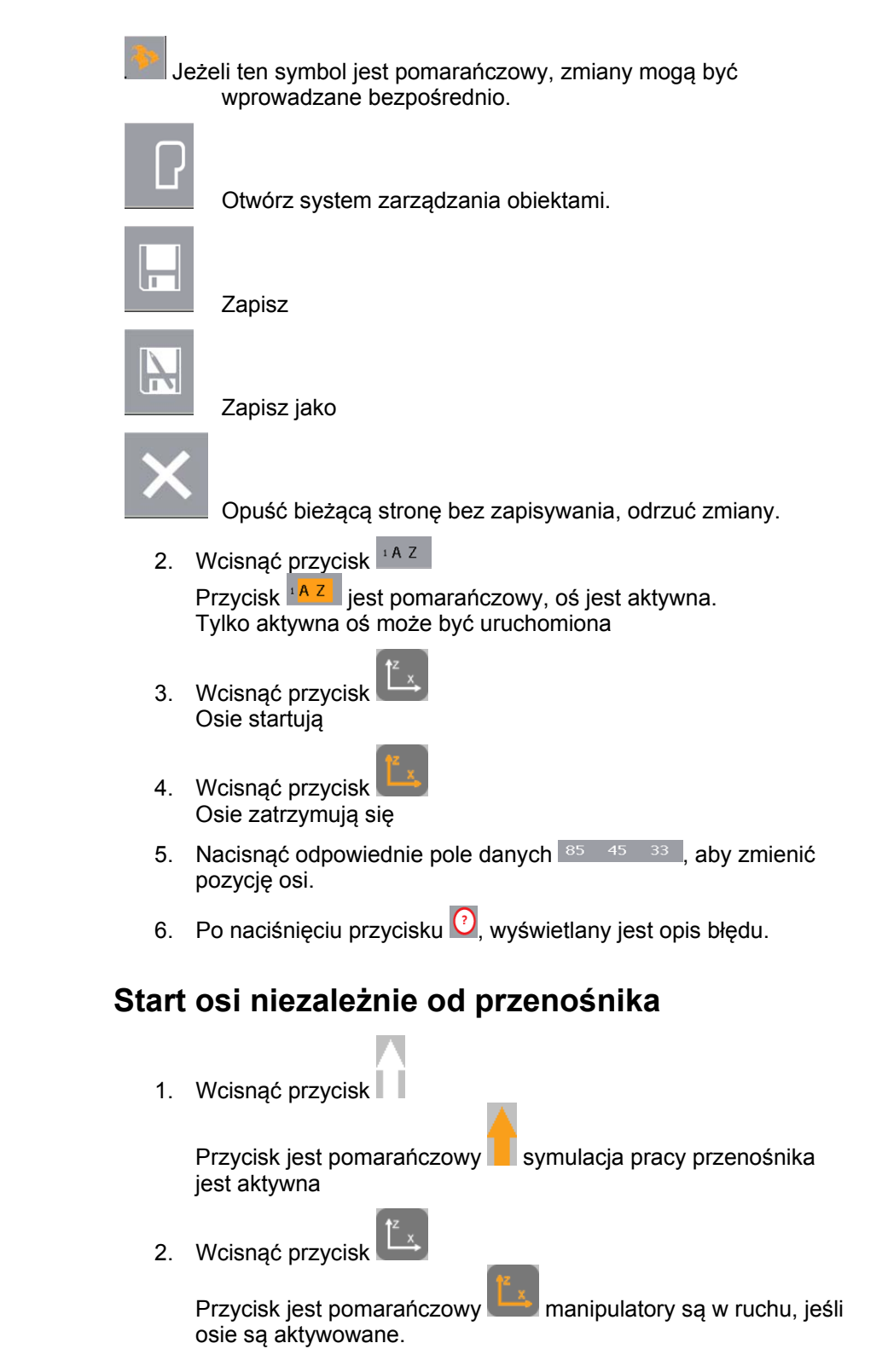

#### **Edycja parametrów pistoletów, aktywacja i dezaktywacja**

1. Nacisnąć przycisk Wyświetlana jest następująca strona:

| PISTOLENPARAMETER<br>3 IGP winkel<br>OBJEKT:<br>ZEIT: 09:41<br>DATUM: 08.06.2011 |    |     |    |                 |              |               |           |                          |                    |    |     |    |         |              |      |                          |
|----------------------------------------------------------------------------------|----|-----|----|-----------------|--------------|---------------|-----------|--------------------------|--------------------|----|-----|----|---------|--------------|------|--------------------------|
|                                                                                  | ⊸  | 3   | kV | $\mu$ A         | $\leftarrow$ |               | [cm]      | Vorlauf Nachlauf<br>[cm] |                    | ≺  | ≂   | kV | $\mu$ A | $\leftarrow$ | [cm] | Vorlauf Nachlauf<br>[cm] |
| 1 A 01                                                                           | 60 | 5.1 | 75 | 10              | 0.1          | -≺>           | 16        | 10                       | 13 B 03            | 60 | 5.1 | 75 | 10      | ≺<br>0.1     | 16   | 10                       |
| $2$ A 02                                                                         | 60 | 5.1 | 75 | 10              | 0.1          | ⊸             | 16        | 10                       | 14 B 04            | 60 | 5.1 | 75 | 10      | ≺<br>0.1     | 16   | 10                       |
| <b>B</b> A 03                                                                    | 60 | 5.1 | 75 | 10              | $0.1 \leq 0$ |               | 16        | 10                       | 15 B 05            | 60 | 5.1 | 75 | 10      | 0.1<br>⊸>    | 16   | 10                       |
| $4$ A 04                                                                         | 60 | 5.1 | 75 | 10              | $0.1 \leq 2$ |               | <b>16</b> | 10                       | <sup>16</sup> B 06 | 60 | 5.1 | 75 | 10      | 0.1<br>⊸     | 16   | 10                       |
| 5 A 05                                                                           | 60 | 5.1 | 75 | 10              | $0.1 \leq 0$ |               | 16        | 10                       | 17 B 07            | 60 | 5.1 | 75 | 10      | 0.1<br>-⇔    | 16   | 10                       |
| 6 A 06                                                                           | 60 | 5.1 | 75 | 10              | $0.1 \leq 0$ |               | 16        | 10                       | 18 B 08            | 60 | 5.1 | 75 | 10      | 0.1<br>≺     | 16   | 10                       |
| 7 A 07                                                                           | 60 | 5.1 | 75 | 10              | $0.1 \leq 0$ |               | 16        | 10                       | 19 B 09            | 60 | 5.1 | 75 | 10      | 0.1<br>-⇔    | 16   | 10                       |
| * A 08                                                                           | 60 | 5.1 | 75 | 10              | $0.1 \leq 2$ |               | 16        | 10                       | $20$ $B$<br>10     | 60 | 5.1 | 75 | 10      | 0.1<br>-≺>   | 16   | 10                       |
| 9 A 09                                                                           | 60 | 5.1 | 75 | 10              | $0.1 \leq$   |               | 16        | 10                       |                    |    |     |    |         |              |      |                          |
| 10 A 10                                                                          | 60 | 5.1 | 75 | 10              | 0.1          | ⊸ ⇒           | 16        | 10                       |                    |    |     |    |         |              |      |                          |
| 11 B 01                                                                          | 60 | 5.1 | 75 | 10              | 0.1 $\prec$  |               | 16        | 10                       |                    |    |     |    |         |              |      |                          |
| 12 B 02                                                                          | 60 | 5.1 | 75 | 10              |              | $0.1 \leq 16$ |           | 10                       |                    |    |     |    |         |              |      |                          |
|                                                                                  |    |     |    |                 |              |               |           |                          |                    |    |     |    |         |              |      |                          |
|                                                                                  |    |     |    | $A \parallel B$ |              |               |           |                          | Ð                  |    |     |    |         |              |      |                          |
|                                                                                  |    |     |    |                 |              |               |           | all                      |                    |    |     |    |         |              |      |                          |

*Edycja parametrów pistoletów, aktywacja i dezaktywacja* 

#### *Aktywacja i dezaktywacja pistoletów*

2. Nacisnąć przycisk \* A 01 Przycisk <sup>2</sup> A<sup>oż</sup>l jest pomarańczowy, pistolet jest aktywny.

#### *Zmiana parametrów pistoletów*

Parametry pistoletów mogą być zmieniane indywidualnie, dla poszczególnych stacji, lub wszystkich pistoletów jednocześnie.

#### **Zmiana parametrów pistoletów dla jednej stacji**

- A 1. Nacisnąć przycisk
- 2. Stacja in jest wybrana. Wartości będą automatycznie zmieniane dla wybranej stacji.
- 3. Naciśnij odpowiednie pole danych, aby zmienić parametry pistoletów.

#### **Zmiana parametrów wszystkich pistoletów jednocześnie**

- all 1. Nacisnąć przycisk
- 2. Wartości będą zmienione jednocześnie dla wszystkich pistoletów.
- 3. Naciśnij odpowiednie pole danych, aby zmienić parametry pistoletów.

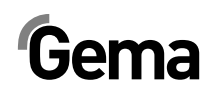

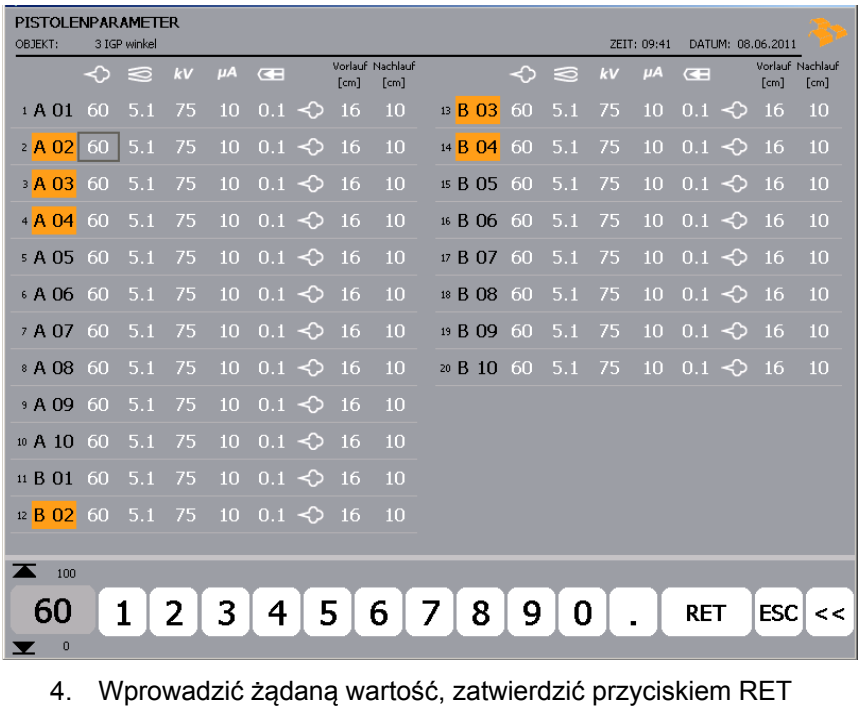

5. Nacisnąć przycisk **komografie i przycisk**, aby zapisać zmiany.

#### **Start pistoletów niezależnie od przenośnika**

1. Nacisnąć przycisk

Przycisk jest pomarańczowy symulacja pracy przenośnika jest aktywna.

2. Nacisnąć przycisk

Przycisk jest pomarańczowy aktywowane pistolety napylają farbę.

### **Korekcja dzienna**

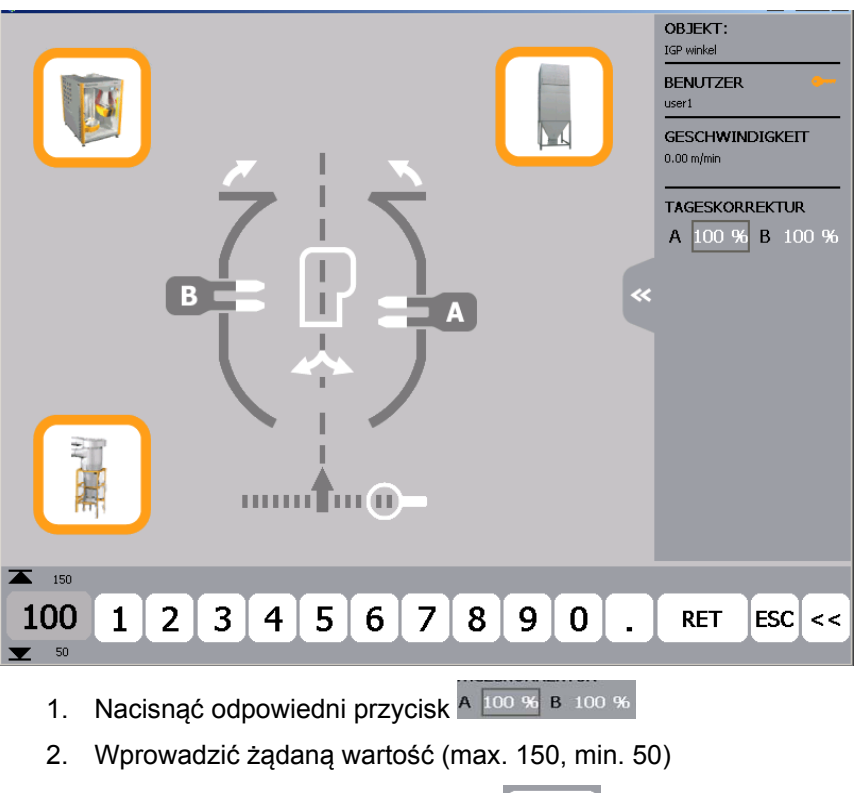

Jednostka sterująca CM22 oferuje możliwość procentowej korekcji wydatku proszku dla wszystkich pistoletów na stacji.

- **RET** 
	- 3. Aby zatwierdzić nacisnąć przycisk

### **Symulacja enkodera CAN bus**

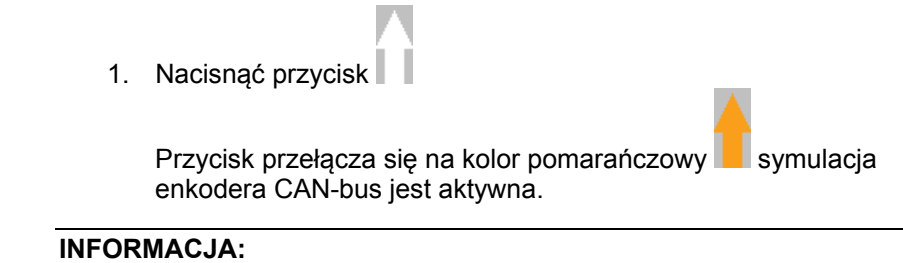

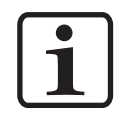

**Ta funkcja jest używana w przypadku uszkodzenia enkodera CAN Bus lub nie działa przenośnik. Ta symulacja enkodera CAN Bus umożliwia wykonanie malowania w każdym razie.** 

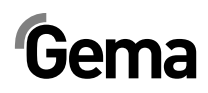

## **Czyszczenie**

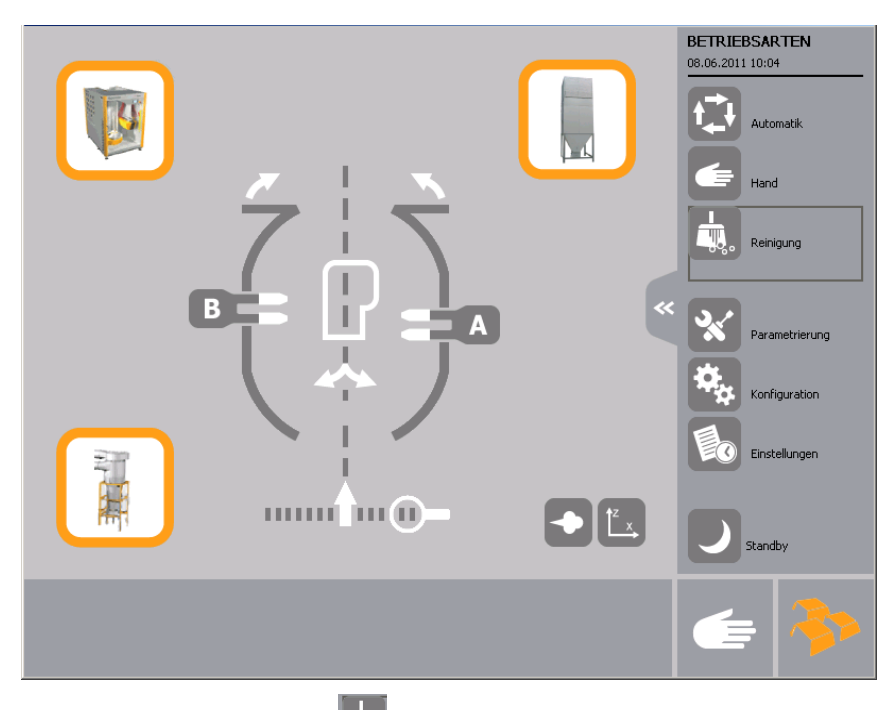

 $\frac{1}{40}$ 1. Nacisnąć przycisk Wyświetlana jest następująca strona:

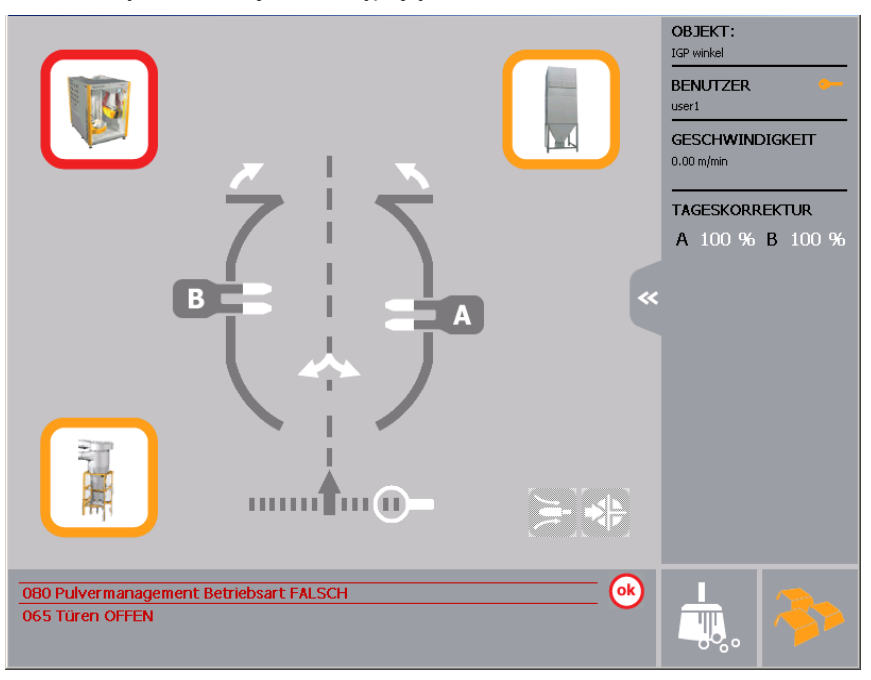

Podczas czyszczenia podłogi kabiny następuje zwiększenie częstotliwości odmuchu.

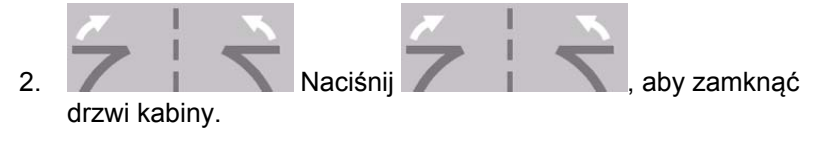

V 04/13

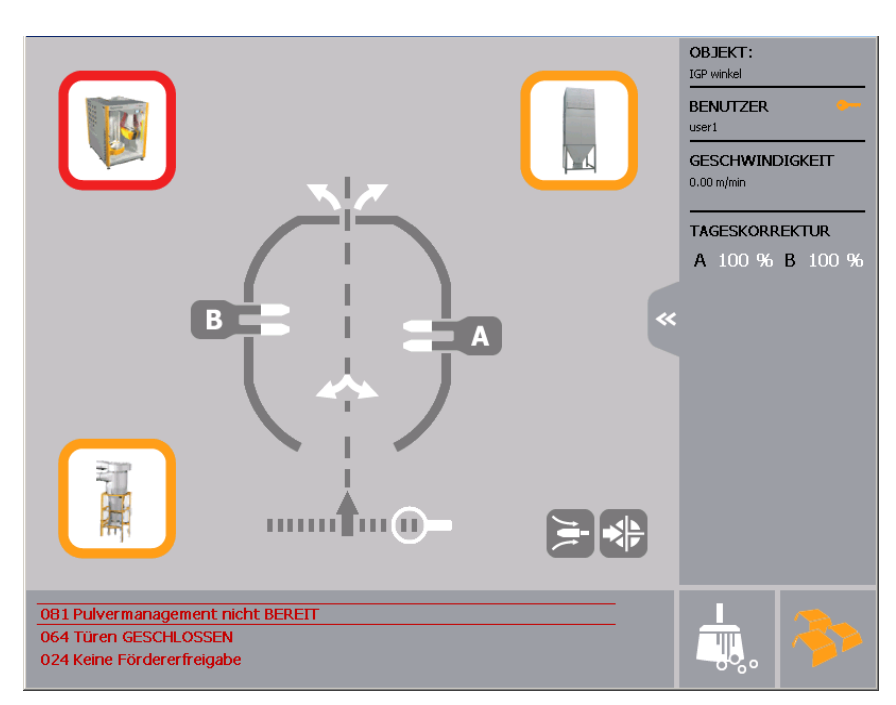

Osie przestawiają się do pozycji czyszczenia, pistolety są gotowe do oczyszczenia z zewnątrz.

- 3. Przełączyć centrum proszkowe w tryb czyszczenia.
- 4. Nacisnąć przycisk "Zewnętrzne czyszczenie pistoletów" jest włączone, a klucz jest

pomarańczowy . Zewnętrzne czyszczenie pistoletów może być powtarzane

dowolną ilość razy używając przycisku .

- 5. Przeprowadź kolejne kroki czyszczenia zgodne dla odpowiedniego systemu zarządzania proszkiem (MagicCenter, OptiCenter lub PowderCenter)
- 6. Gdy wnętrza węży proszkowych zostały oczyszczone, można odmuchać ręcznie pistolety i dysze.
- 7. Nacisnąć przycisk , aby całkowicie wysunąć pistolety z kabiny.
- 8. Nacisnąć przycisk aby wsunąć pistolety do kabiny.
- 9. Kontynuować kolejne etapy czyszczenia dla systemu zarządzania proszkiem.
- 10. Otworzyć drzwi kabiny i zamknąć pokrywy, (jeżeli są)

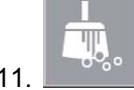

11. Nacisnąć przycisk, aby wyjść z trybu czyszczenia.

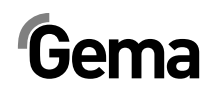

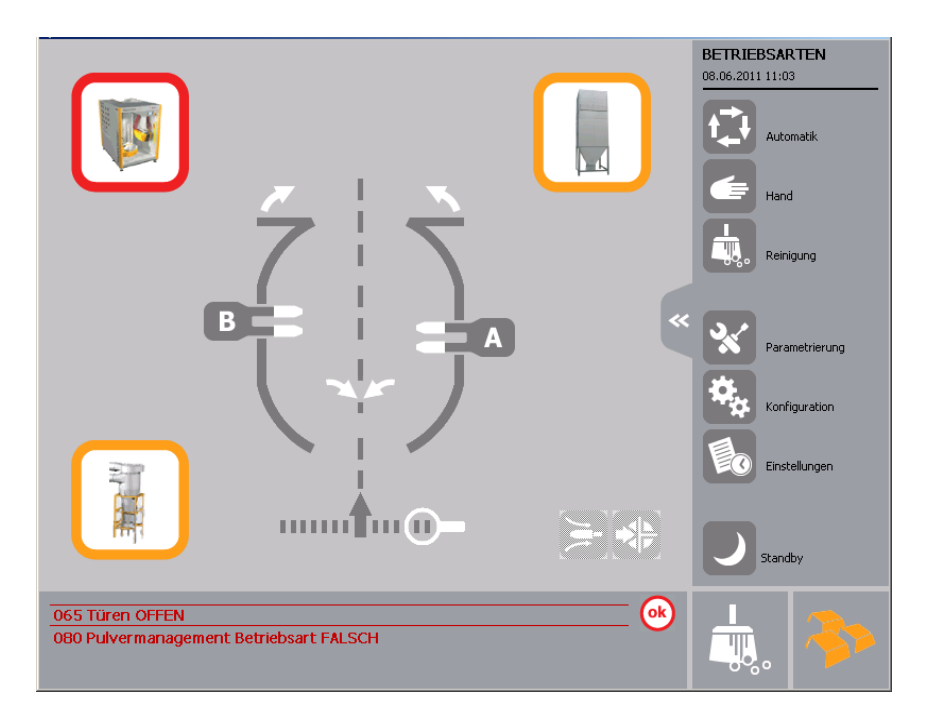

- 12. Czyszczenia podłogi ciągle działa.
- 13. Wybór trybu operacyjnego
- 14. Zakończenie produkcji

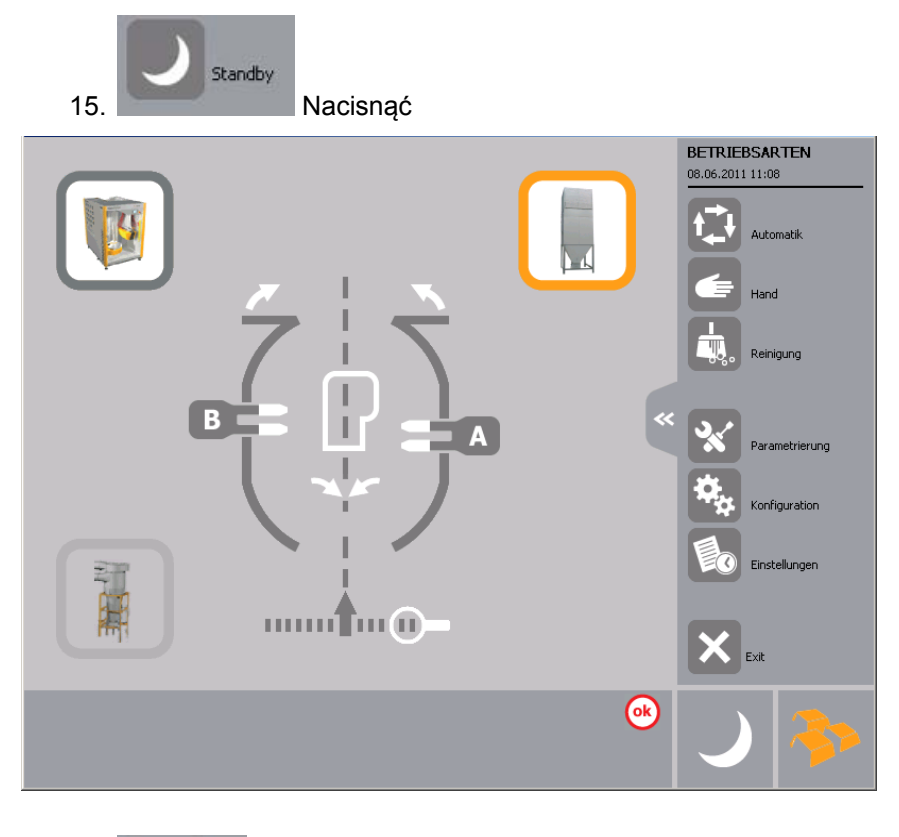

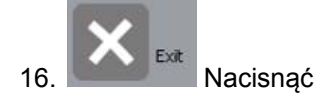

# **Zarządzanie danymi obiektu**

### **Ładowanie i zapisywanie zestawu danych obiektu**

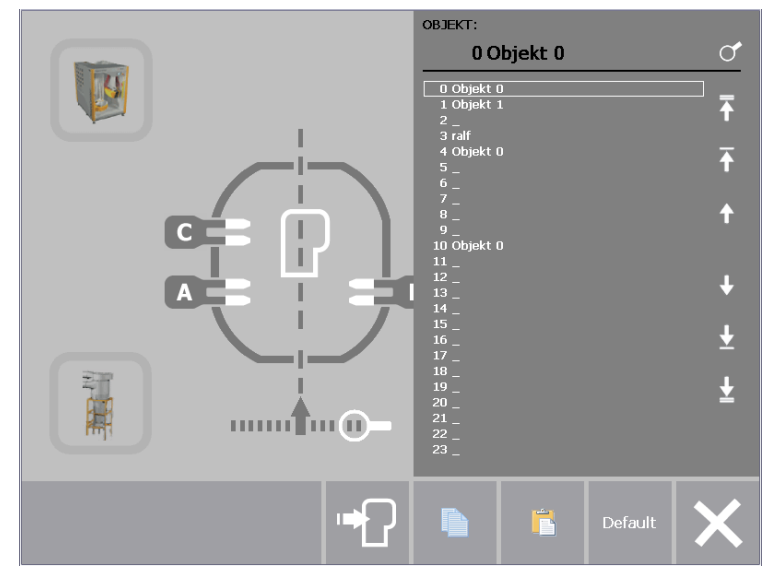

*Ładowanie danych obiektu* 

 $\Gamma$  = Skok do pierwszego obiektu z listy

- $\Gamma$  = Strona w górę
- $\overline{\bullet}$  = Jeden wiersz w górę
- $\overline{\mathbf{U}}$  = Jeden wiersz w dół
- $\blacksquare$  = Strona w dół
- $\blacktriangleright$  = Skok do ostatniego obiektu z listy

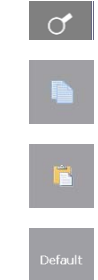

Wyszukiwanie poprzez wprowadzenie nazwy

Kopiuj dane

Wstaw dane

Ustaw wartość domyślną

Wyjście

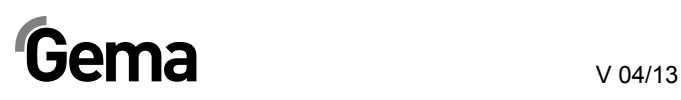

### **Kopiowanie i wpisywanie danych obiektu**

1. Wybór obiektu

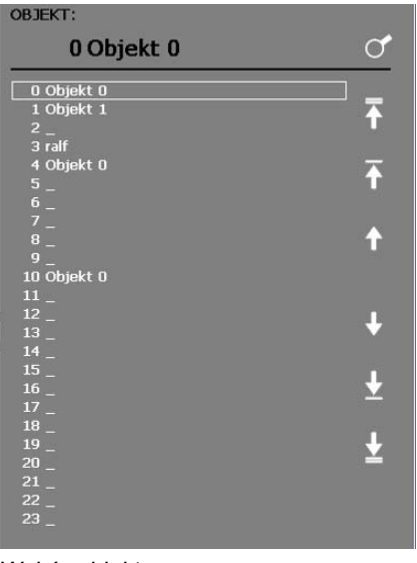

*Wybór obiektu* 

- 2. Nacisnąć przycisk Dane obiektu są kopiowane do schowka
- 3. Za pomocą, wybrać obiekt, do którego mają być kopiowane dane ze schowka
- 4. Nacisnąć przycisk Dane obiektu są kopiowane do bieżącego obiektu

### **Nazwa zestawu danych obiektu**

Po naciśnięciu pola w tabeli wyświetla się klawiatura za pomocą, której można nazwać zestaw danych obiektu.

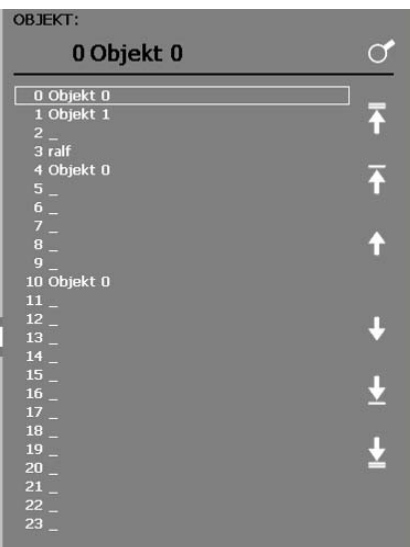

*Nazwa zestawu danych obiektu* 

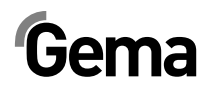

# **Komunikaty błędów / Diagnostyka**

### **Strona główna wyświetlania błędów**

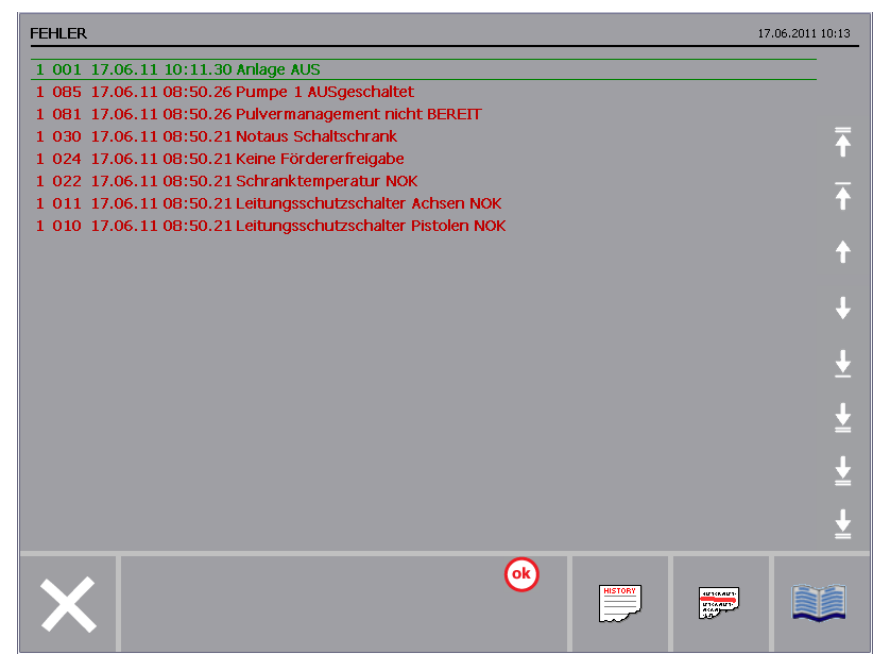

*Wyświetlanie błędów* 

- $\Gamma$  = Skok do pierwszego obiektu z listy
- $\Gamma$  = Strona w górę
- $\triangle$  = Jeden wiersz w górę
- $\mathbf{U}$  = Jeden wiersz w dół
- $\blacktriangleright$  = Strona w dół
- $\blacktriangleright$  = Skok do ostatniego obiektu z listy

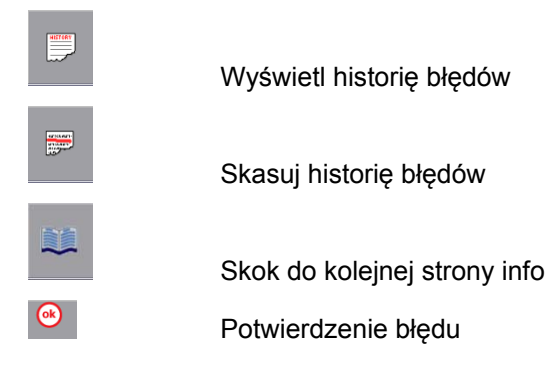

## **Sprawdzenie bramki świetlnej**

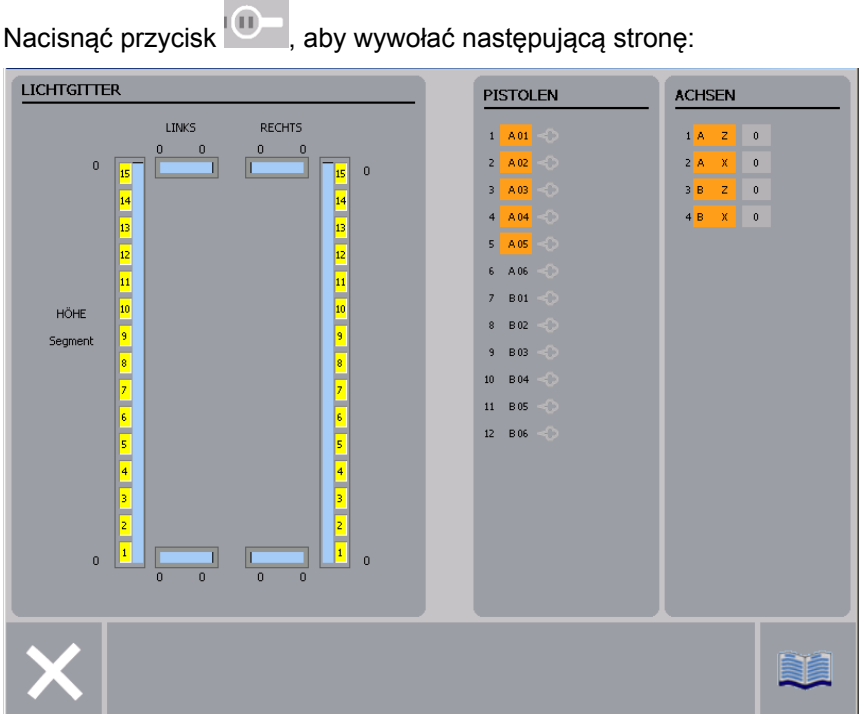

*Informacja z bramki świetlnej* 

- Wyświetlanie szerokości po lewej i po prawej stronie
- Wyświetlanie wysokości (do wiązki przerwanej pionowo)
- Wyświetlanie segmentów

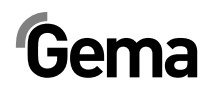

# **Poziomy użytkownika i dostęp**

### **Poziom użytkownika 0 (gema)**

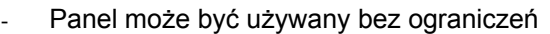

- Ten poziom jest zarezerwowany dla obsługi technicznej firmy Gemy
- Po 3 minutach system wyloguje się automatycznie

### **Poziom użytkownika 1 (user 1)**

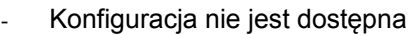

- Parametry linii oraz dane obiektu (dane pistoletu i osi) mogą być modyfikowane
- Brak automatycznego wylogowania

### **Poziom użytkownika 2 (user 2)**

- Konfiguracja i parametryzacja nie jest dostępna
- Parametry linii nie mogą być modyfikowane
- Dane obiektu (dane pistoletów i osi) mogą być modyfikowane
- Brak automatycznego wylogowania

### **Poziom użytkownika 3 (user 3)**

- Konfiguracja i parametryzacja nie jest dostępna
- Użytkownik może aktywować jedynie istniejące dane obiektu, modyfikować dzienną korekcję i dezaktywować pistolety
- Jeżeli żaden użytkownik nie jest zalogowany, panel jest zablokowany.
- Brak automatycznego wylogowania

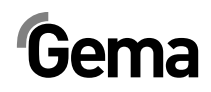

# **Lista części zamiennych**

### **Zamawianie części zamiennych**

Podczas zamawiania części zamiennych do urządzeń malarskich należy postępować według następujących zasad:

- Podać typ oraz numer seryjny urządzenia
- Podać numer katalogowy, ilość oraz nazwę każdej z części zamiennych

#### **Przykład:**

- **Typ** OptiControl CM22 **Nr seryjny** 1234 5678
- **Nr zamówieniowy** 1009 230, 1 sztuka, karta SD

Przy zamawianiu kabla lub węża należy podać jego długość. Części, dla których należy podać długość są zawsze oznakowane **\***.

Części zużywające się eksploatacyjnie są zawsze oznaczone **#**.

Wszystkie wymiary plastikowych węży posiadają oznakowaną średnicę wewnętrzną i zewnętrzną:

#### **Przykład:**

Ø 8/6 mm, 8 mm średnica zewnętrzna / 6 mm średnica wewnętrzna

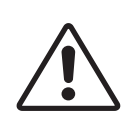

#### **UWAGA!**

**Należy używać tylko oryginalnych części zamiennych, ponieważ części te zabezpieczają przed wybuchem. Stosowanie części nieoryginalnych będzie prowadziło do utraty gwarancji Gema!** 

# **OptiControl CM22 – lista części zamiennych**

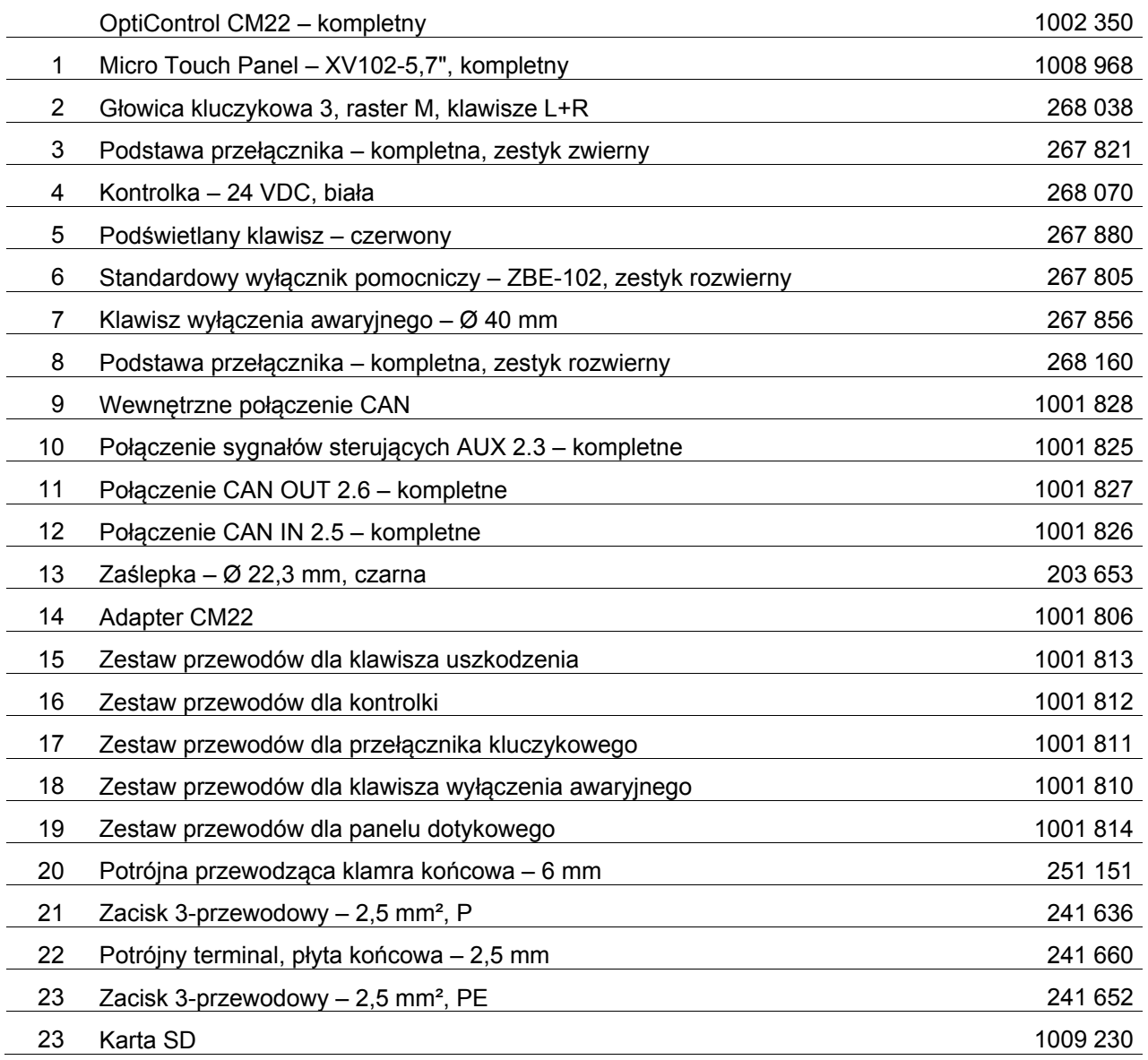

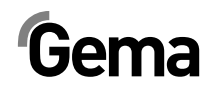

# **OptiControl CM22 – części zamienne**

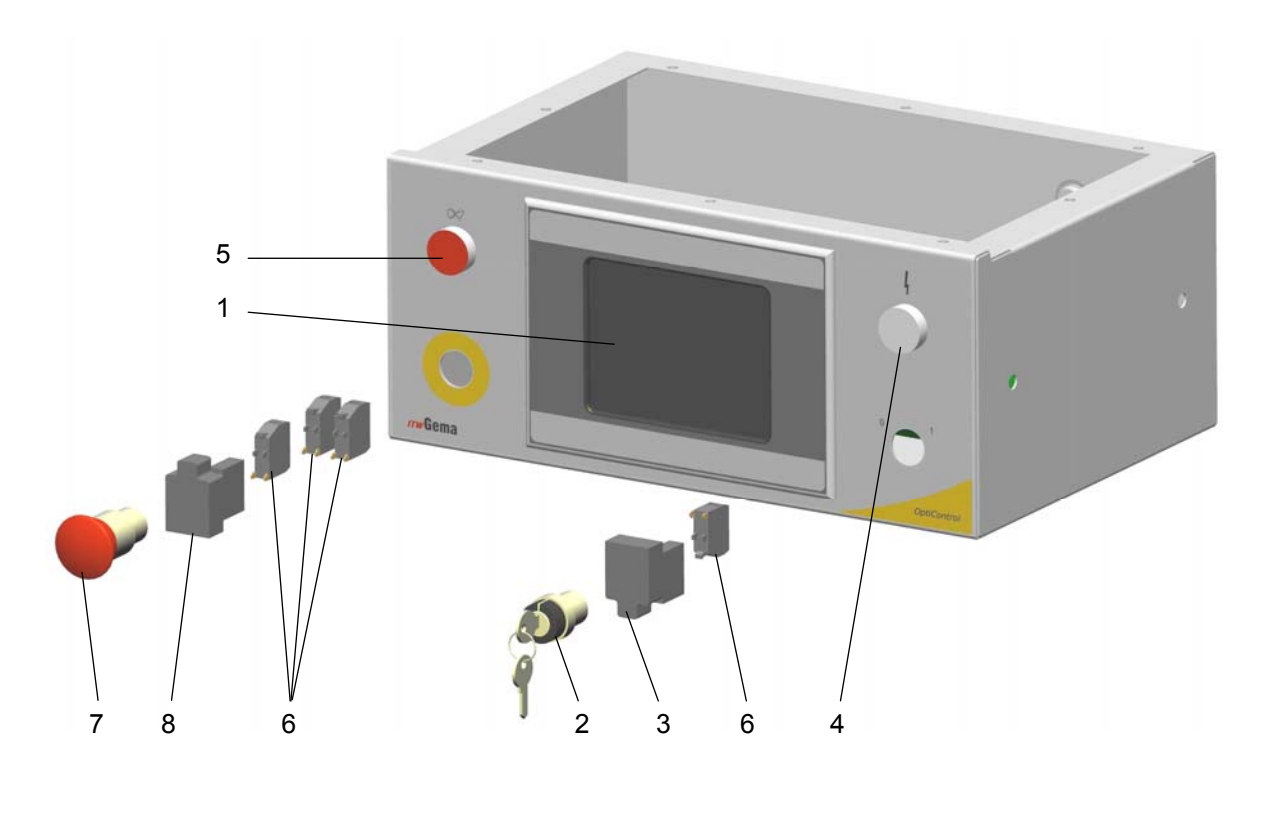

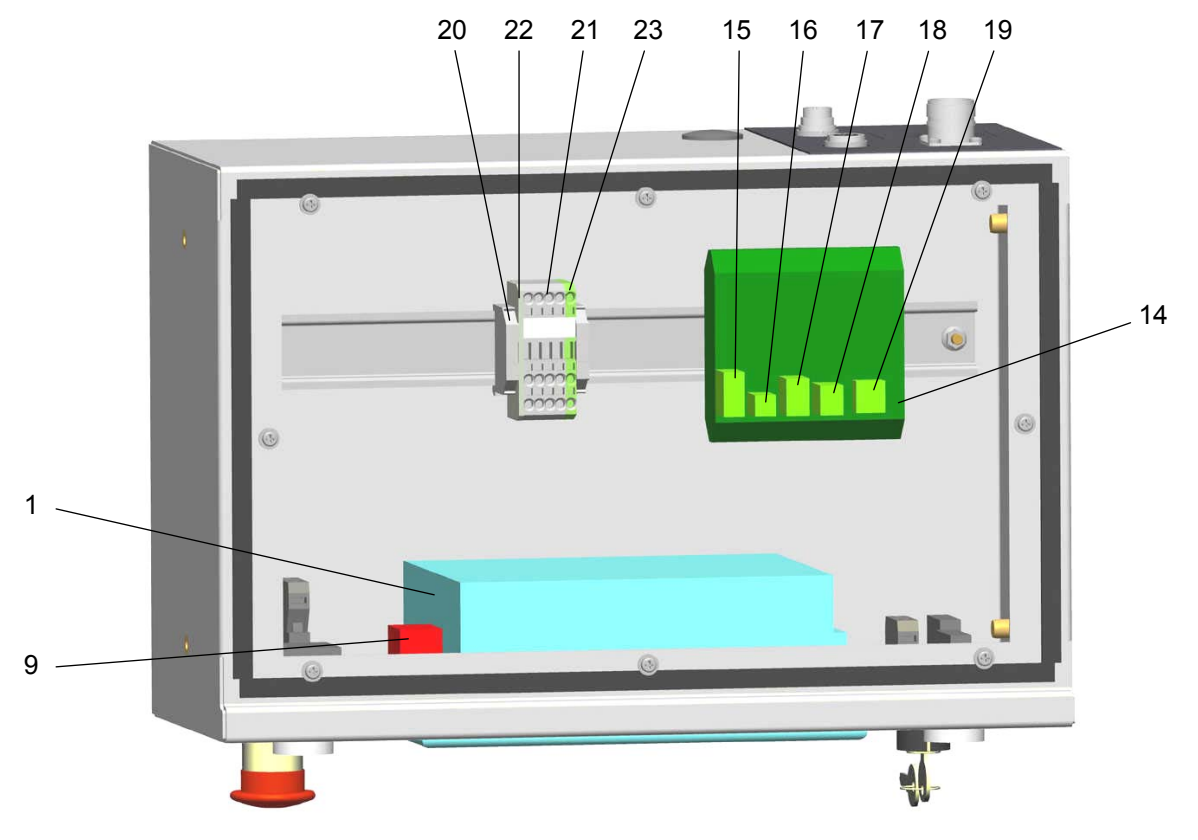

*OptiControl CM22 – części zamienne* 

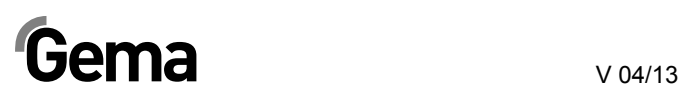

# **OptiControl CM22 – części zamienne (tył)**

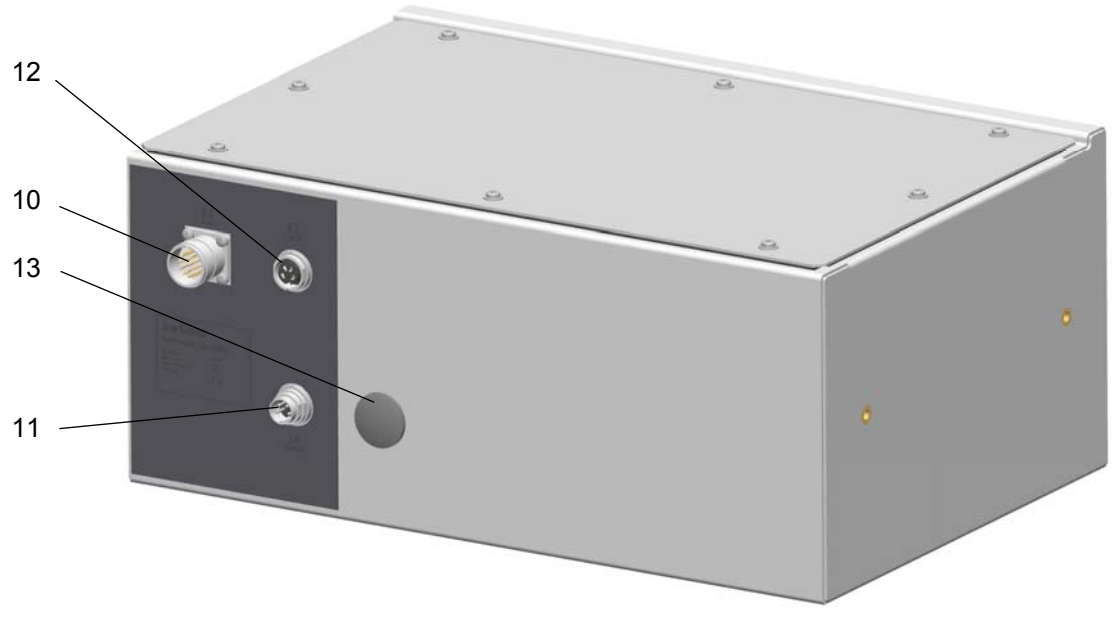

*OptiControl CM22 – części zamienne (tył)* 

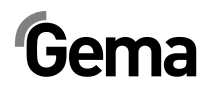